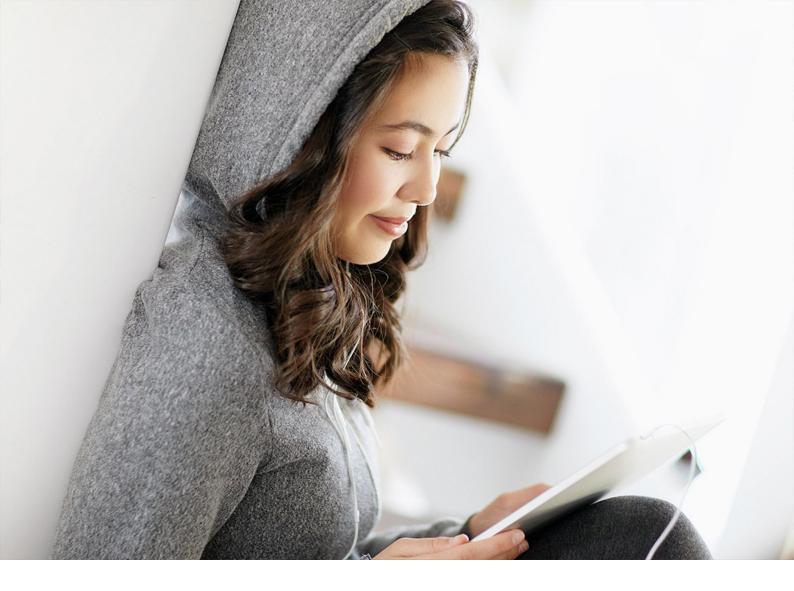

**CONFIGURATION GUIDE | PUBLIC** SAP TM 9.6 FPS02 2019-10-09

# **Configuration Guide for Courier Express Parcel**

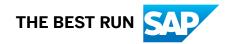

# Content

| 1   | Configuration Guide for Courier Express Parcel                   |
|-----|------------------------------------------------------------------|
| 2   | The Scenario                                                     |
| 3   | Master Data                                                      |
| 3.1 | Master Data Setup in SAP ERP                                     |
|     | Defining Shipping Condition                                      |
|     | Defining Sales Order Type                                        |
|     | Defining Shipping Points                                         |
|     | Assigning Shipping Point to Plant                                |
|     | Defining Shipping Point Determination                            |
|     | Assigning Shipping Point to Plant                                |
|     | Defining Customer Master Data                                    |
|     | Updating Customer Master Data                                    |
|     | Mapping Organizational Units                                     |
|     | Defining Carrier Master Data                                     |
|     | Defining Products                                                |
|     | Defining Packing Products                                        |
|     | Defining Conditions                                              |
| 3.2 | Transferring Organizational & Master Data from SAP ERP to SAP TM |
| 3.3 | Master Data Setup in SAP TM                                      |
|     | Defining Purchasing Organizations                                |
|     | Defining Purchasing Groups                                       |
|     | Defining Execution Organizations and Groups                      |
|     | Defining Packaging Type                                          |
|     | Defining Transportation Service Level Codes                      |
|     | Checking the Transfer of Master Data from SAP ERP                |
|     | Updating Business Partners                                       |
|     | Defining Business Partners for Plants                            |
|     | Assigning Business Partner for Plant to Shipping Point Location  |
|     | Defining Geocoordinates for Locations                            |
|     | Defining Waybill Types                                           |
|     | Defining Waybill Stock                                           |
|     | Defining Transportation Zones                                    |
|     | Defining Means of Transport                                      |
|     | Defining Intrazone Lane                                          |
|     | Defining Vehicle Resources                                       |

| 4    | Order Management                                                | 13         |
|------|-----------------------------------------------------------------|------------|
| 4.1  | Defining Allocation Structures (CO-PA).                         | 13         |
| 4.2  | Defining Settlement Profiles (CO-PA).                           | 14         |
| 4.3  | Defining Delivery Document Types                                | 16         |
| 4.4  | Defining and Identifying Sales Document Type                    | 18         |
| 4.5  | Assigning Sales Areas to Sales Document Types                   | 19         |
| 4.6  | Defining Sales Document Item Categories                         | 19         |
| 4.7  | Assigning Item Categories                                       | 50         |
| 4.8  | Creating Requirements Classes.                                  | 51         |
| 4.9  | Defining Requirements Classes                                   | 52         |
| 4.10 | Defining Requirements Types                                     | 52         |
| 4.11 | Assigning Requirements Types                                    | 53         |
| 4.12 | Assigning General Ledger Accounts                               | 53         |
| 4.13 | Mapping Charge Types to Condition Types                         | 54         |
| 4.14 | Assigning Transportation Charge Types                           | 55         |
| 4.15 | Assigning Organizational Units for Purchasing.                  | 55         |
| 4.16 | Defining Application and Posting Type                           | 56         |
| 4.17 | Activating Transfer of Outbound Deliveries.                     | 57         |
| 4.18 | Defining Conditions for Automatic Determination of Output Types | 58         |
| 4.19 | Defining TOR Incompatibility with Consignee Condition.          | 59         |
| 4.20 | Defining Conditions for Pick-Up Delivery Time Windows.          | 50         |
| 5    | Planning6                                                       | 52         |
| 5.1  | Creating Incompatibilities.                                     | 52         |
| 5.2  | Creating Incompatibility Settings.                              | 54         |
| 5.3  | Defining Freight Unit Types                                     | 55         |
| 5.4  | Defining Freight Unit Building Rules.                           | 57         |
| 5.5  | Defining Delivery-Based Transportation Requirement Types.       | 58         |
| 5.6  | Defining Freight Order Types                                    | <i>'</i> 0 |
| 6    | Conditions and Selection Profiles                               | 75         |
| 6.1  | Defining Conditions for DTR Type Determination.                 | 75         |
| 6.2  | Creating Selection Profiles for Freight Units                   | 76         |
| 6.3  | Creating Selection Profiles for Freight Orders                  | 78         |
| 6.4  | Defining Capacity Settings                                      | 30         |
| 6.5  | Defining Optimizer Settings                                     | 31         |
| 6.6  | Defining Freight Settlement Document Types                      | 32         |
| 6.7  | Creating Carrier Selection Settings                             | 33         |
| 6.8  | Creating Planning Cost Settings.                                | 34         |
| 6.9  | Creating Planning Profiles                                      | 36         |
| 7    | Charge Management                                               | 39         |

| 7.1  | Defining Product Group Codes                                              |
|------|---------------------------------------------------------------------------|
| 7.2  | Defining Source Location Scales                                           |
| 7.3  | Defining Destination Region Scales                                        |
| 7.4  | Defining Destination Zone Scales                                          |
| 7.5  | Defining Less-Than-Truckload Break-Weight Scales                          |
| 7.6  | Defining Product Group Scales                                             |
| 7.7  | Defining Stop-Off Scales                                                  |
| 7.8  | Defining Carrier Rates                                                    |
| 7.9  | Defining Calculation Sheets                                               |
| 7.10 | Defining Freight Agreement Types                                          |
| 7.11 | Defining Freight Agreements                                               |
| 7.12 | Defining Settlement Profile                                               |
| 7.13 | Defining Calculation Profile                                              |
| 7.14 | Defining Charges Profile                                                  |
| 8    | Tracking Parcel Shipments in SAP Event Management                         |
| 8.1  | Configuring Settings for Tracking Parcel Shipments in SAP TM 109          |
| 8.2  | Configuring Settings for Parcel Shipment Tracking in SAP Event Management |
|      | Assigning User to Web Transactions                                        |

# Legal Disclaimer

### ▲ Caution

This document contains sample configuration content. Unless expressly stated otherwise in your agreements with SAP, this sample content is not part of SAP product documentation and you may not infer any product documentation claims against SAP based on this information.

# 1 Configuration Guide for Courier Express Parcel

### **About This Document**

This document describes the configuration settings for the "Courier Express Parcel (CEP)" scenario. Implement this scenario as described, and once you have verified the functionality, modify the data to suit your own environment and operating conditions.

### **Change History**

| Version | Date          | Description       |
|---------|---------------|-------------------|
| 1.0     | December 2013 | Initial release   |
| 2.0     | December 2014 | Update for TM 9.2 |

### **Important SAP Notes**

You must read the following SAP Notes before you start using this test scenario. These SAP Notes contain the most recent corrections required to test the scenario.

Make sure that you have the current version of each SAP Note, which you can find on SAP Service Marketplace at http://service.sap.com/notes/

| SAP Note Number | Description                                                                                           |
|-----------------|----------------------------------------------------------------------------------------------------|
| 1738013         | TM: Integration with ERP Enhancement Packages                                                         |
| 1951993         | Display of consolidated events not correct if one event mes-<br>sage matches multiple expected events |

# 2 The Scenario

### Use

This document describes the configuration settings for the "Courier Express Parcel" scenario for SAP Transportation Management (SAP TM). Some settings in this guide can be copied from the existing SAP ERP configuration. In particular, SAP ERP Customizing settings can be reused for the following:

- Enterprise structure definition and relevant assignments
- Financial accounting
- Controlling

If you require a scenario-specific enterprise structure, we recommend that you copy the existing, standard configuration settings (such as *Country Template for Company Codes incl. G/L Accounts*) and change them as necessary.

#### i Note

Business system groups, logical systems, RFC connections, and system connections used throughout this guide are examples only. Replace these with your own data.

This guide also assumes the use of Business Add-Ins (BAdIs), which add a prefix or suffix to master data objects transferred from SAP ERP to SAP TM (see SAP Note 458914). An overview of the prefixes and suffixes used is provided in the following table:

| Business Object | Prefix | Suffix   |
|-----------------|--------|----------|
| Carrier         | CA-    | None     |
| Customer        | CU-    | None     |
| Plant           | PL-    | None     |
| Shipping Point  | SP-    | None     |
| Supplier        | SU-    | None     |
| System          | None   | -@ERP001 |

#### Example

Name of shipping point in SAP ERP: 1200

Name of shipping point in SAP TM: SP1200@ERP001

If you have not implemented the corresponding BAdl in your system, the names of the objects are not changed.

### Prerequisites

Before you begin to configure the *Courier Express Parcel* scenario, refer to the following guides in SAP Solution Manager under SAP Transportation Management Configuration Structures Basic Settings for SAP TM <release>

- Integration of SAP TM with SAP ERP
- Integration of SAP TM and SAP Event Management
- Output Management Configuration Guide
- Visual Business Configuration with SAP TM

#### System Prerequisites

The scenario requires an ERP system to be configured for at least the following processes:

- SD: Order-to-cash process
  - Sales order entry
  - Delivery creation
  - Posting goods issue
  - Billing document creation
  - Transfer to accounting
- MM: Purchase order process
  - Purchase order entry
  - Logistics invoice verification
  - Invoice document creation (ERS settlement)
  - Transfer to accounting
- FI/CO
  - The processes listed above
  - Country-specific legal requirements (such as tax calculation)

#### Geographic and Organizational Unit Prerequisites

This scenario is based on a transportation network in the United States with a plant and shipping point in Chicago. To use the transportation network as described in this guide, the plant used in the customer system should be located in the same area.

The following organizational structures and document types are used by default, and need to be adjusted to customer-specific organizational structures once the functions have been verified:

| Business Object  | Value |
|------------------|-------|
| Company Code     | 3000  |
| Controlling Area | 2000  |
| Plant            | 3100  |
| Storage Location | 0001  |
| Shipping Point   | 3105  |

| Business Object      | Value |
|----------------------|-------|
| Sales Organization   | 3000  |
| Distribution Channel | 10    |
| Division             | 00    |
| Sales Document Type  | OCEP  |

# 3 Master Data

- Master Data Setup in SAP ERP [page 10]
- Transferring Organizational & Master Data from SAP ERP to SAP TM [page 23]
- Master Data Setup in SAP TM [page 25]

### 3.1 Master Data Setup in SAP ERP

- Defining Shipping Condition [page 10]
- Defining Sales Order Type [page 11]
- Defining Shipping Points [page 11]
- Defining Shipping Point Determination [page 12]
- Defining Customer Master Data [page 13]
- Mapping Organizational Units [page 16]
- Defining Carrier Master Data [page 17]
- Defining Products [page 18]
- Defining Packing Products [page 20]
- Defining Conditions [page 22]

### 3.1.1 Defining Shipping Condition

### Procedure

- 1. In Customizing for SAP ERP, choose Logistics Execution Shipping Basic Shipping Functions Shipping Point and Goods Receiving Point Determination Define Shipping Conditions .
- 2. Enter the following data:

| 99 CEP  | Description |
|---------|-------------|
| 339 CEP | CEP         |

3. Save your entries.

### 3.1.2 Defining Sales Order Type

#### Procedure

- 1. In Customizing for SAP ERP, choose Sales and Distribution Sales Sales Documents Sales Document Header Define Sales Document Types.
- 2. Select OR and choose Copy As...
- 3. Enter the following data:

| Field               | Value     |
|---------------------|-----------|
| Sales Document Type | OCEP      |
| Description         | CEP Order |
| Shipping Conditions | 99        |

4. Save your entries.

# 3.1.3 Defining Shipping Points

### Procedure

- 1. In Customizing for SAP ERP, choose Enterprise Structure Definition Logistics Execution Define, Copy, Delete, Check Shipping Point .
- 2. Choose the Define Shipping Point activity.
- 3. Choose the *New Entries* pushbutton and enter shipping point **3105**:
- 4. Save your entries.

The address maintenance dialog box appears.

5. Enter the following data:

| Field               | Value            |
|---------------------|------------------|
| Street/House Number | W Damen Ave 2210 |

| Field            | Value         |
|------------------|---------------|
| Postal Code/City | 60608 Chicago |
| Country          | US            |
| Region           | IL            |
| Time Zone        | CST           |

# 3.1.4 Assigning Shipping Point to Plant

### Procedure

- 1. In Customizing for SAP ERP, choose Enterprise Structure Assignment Logistics Execution Assign Shipping Point to Plant .
- 2. Select plant 3100 and choose the Assign pushbutton.
- 3. Select shipping point 3105 and choose *Confirm*.
- 4. Save your entries.

# 3.1.5 Defining Shipping Point Determination

### Procedure

- 1. In Customizing for SAP ERP, choose Logistics Execution Shipping Basic Shipping Functions Shipping Point and Goods Receiving Point Determination Assign Shipping Points .
- 2. Enter the following data:

| Shipping Condition | Loading Group | Plant | Proposed Shipping Point |
|--------------------|---------------|-------|-------------------------|
| 99                 | 0001          | 3100  | 3105                    |

3. Save your entries.

### 3.1.6 Assigning Shipping Point to Plant

### Procedure

- 1. In Customizing for SAP ERP, choose Navigation Structure Assignment Logistics Execution Assign Shipping Point to Plant .
- 2. Select plant 3100 and choose the Assign pushbutton.
- 3. Select shipping point 3105 and choose Confirm.
- 4. Save your entries.

### 3.1.7 Defining Customer Master Data

#### **Procedure**

- 1. On the SAP Easy Access screen for SAP ERP, choose Logistics Sales and Distribution Master Data Business Partner Customer Create Complete or call transaction xD01.
- 2. In the dialog box that appears, enter the following data:

| Field                | Value                   |
|----------------------|-------------------------|
| Account group        | KUNA: General customers |
| Customer             | CEP-CU-01               |
| Company code         | 3000                    |
| Sales organization   | 3000                    |
| Distribution channel | 10                      |
| Division             | 00                      |

3. Choose the *Continue* pushbutton.

4. On the Address tab page, enter the following information:

| Field       | Value                                |
|-------------|--------------------------------------|
| Name        | Vario Ltd                            |
| Search term | Vario Ltd                            |
| Address     | S Damen Ave 2210, Chicago, IL, 60608 |
| Time Zone   | CST                                  |

The Create Customer: Company Code Data screen appears.

- 6. On the *Account Management* tab page, enter reconciliation account **140000**.
- 7. Press Enter.

The Create Customer: Sales Area Data screen appears.

- 8. On the *Billing Documents* tab page, enter **o** for each tax classification in the *Taxes* table.
- 9. Remain on the *Billing Documents* tab page and enter the following data:

| Field                    | Value |
|--------------------------|-------|
| Incoterms                | FH    |
| Terms of Payment         | 0001  |
| Account Assignment Group | 01    |

10. Save your entries.

11. Repeat the steps above to create master data for the following customers (all other settings are the same as above):

| Customer  | Name          | Search Term   | Address                                                          | Time Zone |
|-----------|---------------|---------------|------------------------------------------------------------------|-----------|
| CEP-CU-02 | Groupon Inc   | Groupon Inc   | 600 W Chicago<br>Ave Ste 400,<br>Chicago, IL<br>60654-2801       | CST       |
| CEP-CU-03 | ServerCentral | ServerCentral | 111 West<br>Jackson Blvd,<br>Suite 1600,<br>Chicago, IL<br>60604 | CST       |

| Customer  | Name                  | Search Term           | Address                                                   | Time Zone |
|-----------|-----------------------|-----------------------|-----------------------------------------------------------|-----------|
| CEP-CU-04 | Trustwave<br>Holdings | Trustwave<br>Holdings | 70 W. Madison<br>St., Suite<br>1050, Chicago,<br>IL 60602 | CST       |

## 3.1.8 Updating Customer Master Data

- 1. On the SAP Easy Access screen for SAP ERP, choose Logistics Sales and Distribution Master Data Agreements Customer Material Information Create or call transaction VD51.
- 2. Create a new entry using the following attributes.

| Field                | Value     |
|----------------------|-----------|
| Customer             | CEP-CU-01 |
| Sales Organization   | 3000      |
| Distribution Channel | 10        |

- 3. Press ENTER.
- 4. Insert material **CEP-PROD-01**, press **ENTER**, and choose *Info Record Details*.
- 5. Enter plant **3100** in the *Shipping* section.
- 6. Save your entries.
- 7. Repeat the above steps for customers CEP-CU-02 to CEP-CU-04.

# 3.1.9 Mapping Organizational Units

### Procedure

- In Customizing for SAP ERP, choose I Integration with Other SAP Components Transportation Management Invoice Integration Invoicing Mapping of Organizational Units Assign Organizational Units for Purchasing .
- 2. Choose the *New Entries* pushbutton.
- 3. Enter the following data:

| Field                | Value                                                                        |
|----------------------|------------------------------------------------------------------------------|
| Logical System       | <logical connected="" name="" of="" sap="" system="" the="" tm=""></logical> |
| TM Pur. Organization | <purchasing number="" organization=""> CEP-<br/>PORG-1</purchasing>          |
| TM Purchasing Group  | <purchasing group="" number=""> CEP-PGRP-1</purchasing>                      |
| Settlement Type      | 001                                                                          |
| Purchasing Org.      | 3000                                                                         |
| Purch. Group         | P01                                                                          |
| Plant                | 3100                                                                         |
| Company Code         | 3000                                                                         |
| Document Type        | NB                                                                           |
| Material Group       | 007                                                                          |

4. Save your entries.

### 3.1.10 Defining Carrier Master Data

- On the SAP Easy Access screen for SAP ERP, choose Logistics Logistics Execution Master Data
   Partner Service Agent Create or call transaction XK01.
- 2. On the initial screen, enter the following data:

| Field                   | Value     |
|-------------------------|-----------|
| Vendor                  | CEP-CR-01 |
| Company Code            | 3000      |
| Purchasing Organization | 3000      |
| Account Group           | 0005      |

- 3. Press Enter.
- 4. On the address screen, enter the following data:

| Field       | Value            |
|-------------|------------------|
| Name        | ALR Express Ltd  |
| Search Term | ALR Express Ltd  |
| Street      | 1010 Main Street |
| Postal Code | 60600            |
| City        | Chicago          |
| Country     | US               |
| Region      | IL               |
| Time Zone   | CST              |
|             |                  |

- 5. Choose the *Next Screen* pushbutton or press F8.
- 6. On the *Accounting Information Accounting* screen, enter reconciliation account **151000** and cash management group **A1**.
- 7. Choose the *Next Screen* pushbutton or press F8 until the *Purchasing Data* screen appears.
- 8. Enter order currency **USD** and incoterm **CFR**.

- 9. Select the GR-Based Inv. Verif. checkbox.
- 10. Save your entries.
- 11. Repeat the procedure to create carrier CEP-CR-02 "National Trucking" with an address of Durand Ave, Trenton, NJ 08611, United States. All other data remains as stated above.

### 3.1.11 Defining Products

- On the SAP Easy Access screen for SAP ERP, choose Logistics Materials Management Material Master Material Create (General) Immediately or call transaction MM01.
- 2. Enter the following data:

| Field           | Value                  |
|-----------------|------------------------|
| Material        | CEP-PROD-01            |
| Industry sector | Mechanical engineering |
| Material type   | Finished product       |

- 3. Choose the Select View(s) pushbutton and select the following views:
  - Basic Data 1
  - Sales: Sales Org. Data 1
  - Sales: Sales Org. Data 2
  - Sales: General/Plant Data
  - Purchasing
  - Accounting 1
- 4. On the Org. Levels screens, enter the following organizational levels:
  - Plant **3100**
  - Sales organization **3000**
  - $\circ$  Distribution channel **10**
- 5. On the *Basic Data 1* view, enter the following data:

| Field                | Value    |
|----------------------|----------|
| Description          | Notebook |
| Base Unit of Measure | CAR      |

| Field          | Value |
|----------------|-------|
| Material Group | 002   |
| Gross Weight   | 3     |
| Net Weight     | 2     |
| Weight Unit    | LB    |
| Volume         | 1     |
| Volume Unit    | FT3   |

6. On the Sales Org. Data 1 tab page, enter tax data as follows:

| Country |     | Tax Category |                        | Tax Classification | I       |
|---------|-----|--------------|------------------------|--------------------|---------|
| US      | USA | UTXJ         | Tax Jurisdict.<br>Code | 1                  | Taxable |
| US      | USA | UTX2         | County Sales Tax       | 1                  | No Tax  |
| US      | USA | UTX3         | City Sales Tax         | 1                  | No Tax  |

7. On the Sales Org. Data 2 view, enter the following data:

| Field                | Value |
|----------------------|-------|
| Material Pricing Grp | 01    |
| Acct Assignment Grp  | 01    |
| Item Category Group  | NORM  |

8. On the Sales: General/Plant Data view, enter the following data:

| Field              | Value                |
|--------------------|----------------------|
| Availability Check | <b>KP</b> – no check |
| Trans. Grp         | 0001                 |
| Loading Grp        | 0001                 |

9. On the *Purchasing* view, enter material group **002**.

10. On the Accounting 1 view, enter the following data:

| Field           | Value |
|-----------------|-------|
| Valuation Class | 7920  |
| Price Control   | S     |
| Standard Price  | 100   |

### 3.1.12 Defining Packing Products

- 1. On the SAP Easy Access screen for SAP ERP, choose Logistics Materials Management Material Master Material Create (General) Immediately or call transaction MM01.
- 2. Create materials **CEP-ALR-BOX** and **CEP-UNEXP-BOX**, and specify the industry sector *Mechanical engineering* and the material type *Packaging* (VERP).
- 3. Choose Select View(s) and select the following views:
  - Basic Data 1
  - Sales: Sales Org. Data 1
  - Sales: Sales Org. Data 2
  - Sales: General/Plant Data
  - Purchasing
  - Accounting 1
- 4. On the Org. Levels screens, enter the following organizational levels:
  - Plant **3100**
  - Sales organization **3000**
  - Distribution channel **10**
- 5. On the *Basic Data 1* tab page, enter the following information:

| Field                | Material CEP-ALR-BOX | Material CEP-UNEXP-BOX |
|----------------------|----------------------|------------------------|
| Description          | ALR-BOX              | UNEXP-BOX              |
| Base Unit of Measure | EA                   | EA                     |
| Material Group       | 002                  | 002                    |

| Field        | Material CEP-ALR-BOX | Material CEP-UNEXP-BOX |
|--------------|----------------------|------------------------|
| Gross Weight | 1                    | 1                      |
| Net Weight   | 1                    | 1                      |
| Weight Unit  | LB                   | LB                     |
| Volume       | 1                    | 1                      |
| Volume Unit  | FT3                  | FT3                    |

6. On the Sales: Sales Org. Data 1 view, enter tax data based on the following for both materials:

| Country |     | Tax Category |                        | Tax Classification | 1       |
|---------|-----|--------------|------------------------|--------------------|---------|
| US      | USA | UTXJ         | Tax Jurisdict.<br>Code | 1                  | Taxable |
| US      | USA | UTX2         | County Sales Tax       | 1                  | No Tax  |
| US      | USA | UTX3         | City Sales Tax         | 1                  | No Tax  |

7. On the Sales Org. Data 2 view, enter the following information for both materials:

| Field                | Value |
|----------------------|-------|
| Material Pricing Grp | 01    |
| Acct Assignment Grp  | 01    |
| Item Category Group  | NORM  |

#### 8. On the Sales: General/Plant Data view, enter the following information for both materials:

| Field                   | Value                |
|-------------------------|----------------------|
| Availability Check      | <b>KP</b> – no check |
| Trans. Grp              | 0001                 |
| Loading Grp             | 0001                 |
| Packaging Material Type | z070                 |

9. On the *Purchasing* view, enter material group **002** for both materials:

10. On the *Accounting 1* view, enter the following information for both materials:

| Field           | Value |
|-----------------|-------|
| Valuation Class | 7900  |
| Price Control   | S     |
| Standard Price  | 100   |

## 3.1.13 Defining Conditions

- 1. On the SAP Easy Access screen for SAP ERP, choose Logistics Sales and Distribution Master Data Conditions Select Using Condition Type Create or call transaction VK11.
- 2. On the *Create Condition Records* screen, enter condition type **PR00** and choose the *Key Combination* pushbutton.
- 3. In the *Key Combination* dialog box, select the *Customer/material with release status* radio button and press ENTER.
- 4. On the Create Price Condition (PR00): Fast Entry screen, enter the following data:

| Field                 | Value       |
|-----------------------|-------------|
| Sales Organization    | 3000        |
| Distribution Channel  | 10          |
| Customer              | CEP-CU-01   |
| Material              | CEP-PROD-01 |
| Amount                | 850         |
| Unit                  | USD         |
| per                   | 1           |
| Unit of Measure (UoM) | CAR         |
| Valid from            | 2013-01-01  |

| Field    | Value      |  |
|----------|------------|--|
| Valid to | 9999-12-31 |  |

6. Repeat the above steps for customers CEP-CU-02, CEP-CU-03, and CEP-CU-04.

### 3.2 Transferring Organizational & Master Data from SAP ERP to SAP TM

#### Use

In this procedure, you create and activate an integration model. The integration model selects the plant and receiving point data and transfers them from SAP ERP to SAP Transportation Management. Locations and business partners are then created or updated in SAP Transportation Management.

In SAP Transportation Management, locations of type 0001 (plant) are created for the plants. Business partners with role BBP000 (vendor) are created automatically for plants and shipping points. The business partner is assigned to the location.

### Procedure

- 1. On the SAP Easy Access screen for SAP ERP, choose Logistics Central Functions Supply Chain Planning Interface Core Interface Advanced Planner and Optimizer Integration Model Create . Alternatively, call transaction CFM1.
- 2. Enter the following data:

| Field           | Value                                                                                                |  |
|-----------------|----------------------------------------------------------------------------------------------------|--|
| Model Name      | CEP-IM-001                                                                                           |  |
| Logical System  | <logical id="" of="" sap="" system="" target<br="" tm="">system&gt;, for example, TM1CLNT1</logical> |  |
| APO Application | <logical sap="" system="" tm=""></logical>                                                           |  |

3. In the *Material Dependent Objects* screen area, select the *Materials* and *Plants* checkboxes.

4. In the *Material Independent Objects* screen area, select the *Customers, Vendors*, and *Shipping Points* checkboxes.

#### i Note

When you transfer vendors to the SAP TM system, you must ensure that the *Create Loc./BP* function (create business partners in SAP TM for the location) is set to 2 on the *Vendors* and *Customers* tab pages so that business partners and locations are generated for vendors.

5. Choose the *Further Restrictions* pushbutton next to each checkbox and enter the following data:

| Field            | Value                  |  |
|------------------|------------------------|--|
| Material         | CEP-PROD-01            |  |
| Plant            | 3100                   |  |
| Vendor (carrier) | CEP-CR-01 to CEP-CR-04 |  |
| Customer         | CEP-CU-01 to CEP-CU-04 |  |
| Shipping Point   | 3105                   |  |

6. Choose *Execute* to continue.

The selected filter objects (plants, materials, and shipping points) are displayed on the result screen with the relevant number of filtered objects.

- 7. Choose the Generate IM pushbutton to create the integration model. The system issues the message Integration model CEP-IM-001 generated for target system <logical SAP TM system> and application logical <SAP TM system>.
- 8. Leave the transaction.
- 9. On the SAP Easy Access screen for SAP ERP, choose Logistics Central Functions Supply Chain Planning Interface Core Interface Advanced Planner and Optimizer Integration Model Activate . Alternatively, call transaction CFM2.
- 10. Enter the following data:

| Field           | Value                                                                                                |
|-----------------|----------------------------------------------------------------------------------------------------|
| Model Name      | CEP-IM-001                                                                                           |
| Logical System  | <pre><logical id="" of="" sap="" system="" target="" tm="">, for example, TM1CLNT001</logical></pre> |
| APO Application | <logical sap="" system="" tm=""></logical>                                                           |

11. Choose *Execute* to continue.

The created version of the selected integration model is listed.

- 12. Double-click the integration model in the tree structure on the left-hand side.
- 13. Click the red cross in the table (indicating that the integration model version is inactive) in the first row of the *New Status* column.

The icon changes to a green check mark (indicating that the integration model is active).

14. Choose the Start pushbutton from the tool bar to start the activation and save.

15. If necessary, confirm all dialog boxes to run the data transfer.

#### Checking Master Data Transfer

Once you have transferred the data from SAP ERP to SAP TM, check that the business partners have been created in the SAP TM system.

- 1. On the SAP Easy Access screen for SAP Transportation Management, choose Transportation Management Master Data Maintain Business Partner or call transaction BP.
- 2. Check that carriers CEP-CR-01 to CEP-CR-04 have been created with the business partner role Vendor (BBP000).
- 3. Check that customers CEP-CU-01 to CEP-CU-04 have been created with the business partner roles Soldto Party (CRM002) and Ship-to Party (CRM000).

#### i Note

To add a new business partner role, select the relevant role from the *Display in BP role* dropdown box and then save your changes.

### 3.3 Master Data Setup in SAP TM

- Defining Purchasing Organizations [page 25]
- Defining Purchasing Groups [page 26]
- Defining Execution Organizations and Groups [page 27]
- Checking the Transfer of Master Data from SAP ERP [page 30]
- Defining Geocoordinates for Locations [page 35]
- Defining Transportation Zones [page 38]
- Defining Means of Transport [page 38]
- Defining Transportation Lanes [page 40]
- Defining Vehicle Resources [page 41]

### 3.3.1 Defining Purchasing Organizations

- 1. In SAP NetWeaver Business Client, choose Master Data Organization Create Organization and Staffing .
- 2. Enter validity dates in the first dialog box.
- 3. On the Basic Data tab page at the bottom of the screen, enter the following information:

| Field               | Description         | Value                  |
|---------------------|---------------------|------------------------|
| Organizational unit | Identifier          | CEP-PORG-1             |
| Description         | General description | CEP: Purchasing Org US |

4. On the Org. Data tab page, choose the Create pushbutton and enter the following information:

| Field              | Description                            | Value            |
|--------------------|----------------------------------------|------------------|
| Organization ID    | Identifier for the organizational unit | CEP-PORG-1       |
| Org. Unit Function | Not applicable                         | 2 – Purchasing   |
| Org. Unit Role     | Role of this organizational unit       | 1 – Organization |

5. On the *Address* tab page, enter the following information:

| Field        | Value                    |
|--------------|--------------------------|
| Subtype      | <main address=""></main> |
| Street/House | W Cermak Road 155        |
| City         | Chicago                  |
| Postal Code  | 60608                    |
| Country      | US                       |
| Region       | IL                       |

6. Save your entries.

## **3.3.2 Defining Purchasing Groups**

- 1. In SAP NetWeaver Business Client, choose Master Data Organization Create Organization and Staffing .
- 2. Enter validity dates in the first dialog box.
- 3. On the Basic Data tab page at the bottom of the screen, enter the following information:

| Field               | Description         | Value                    |
|---------------------|---------------------|--------------------------|
| Organizational unit | Identifier          | CEP-PGRP-1               |
| Description         | General description | CEP: Purchasing Group US |

4. On the Org. Data tab page, choose the Create pushbutton and enter the following information:

| Field              | Description                            | Value                                                |
|--------------------|----------------------------------------|------------------------------------------------------|
| Organization ID    | Identifier for the organizational unit | <next by="" generated="" number="" system=""></next> |
| Org. Unit Function | Not applicable                         | 2 – Purchasing                                       |
| Org. Unit Role     | Role of this organizational unit       | 3 – Group                                            |

5. On the *Address* tab page, enter the following information:

| Field        | Value                    |  |
|--------------|--------------------------|--|
| Subtype      | <main address=""></main> |  |
| Street/House | W Cermak Road 155        |  |
| City         | Chicago                  |  |
| Postal Code  | 60608                    |  |
| Country      | US                       |  |
| Region       | IL                       |  |

6. Save your entries.

# 3.3.3 Defining Execution Organizations and Groups

- In SAP NetWeaver Business Client, choose Master Data Organization Create Organization and Staffing .
- 2. Enter validity dates in the first dialog box.

3. On the *Basic Data* tab page at the bottom of the screen, enter the following information:

| Field               | Description         | Value                             |
|---------------------|---------------------|-----------------------------------|
| Organizational unit | Identifier          | CEP-PEORG-1                       |
| Description         | General description | CEP: Planning and<br>Organization |

4. On the Org. Data tab page, choose the Create pushbutton and enter the following information:

| Field              | Description                            | Value                                                                 |
|--------------------|----------------------------------------|-----------------------------------------------------------------------|
| Organization ID    | Identifier for the organizational unit | <organizational defined<br="" unit="">previously&gt;</organizational> |
| Org. Unit Function | Not applicable                         | 13 – Planning and Execution                                           |
| Org. Unit Role     | Role of this organizational unit       | 1 – Organization                                                      |

5. On the *Address* tab page, enter the following information:

| Field   | Value                    |
|---------|--------------------------|
| Subtype | <main address=""></main> |
| City    | Chicago                  |
| Country | US                       |

- 6. Save your entries.
- 7. Repeat the procedure to create a purchasing execution group.
- 8. On the Basic Data tab page, enter the following data:

| Field               | Description                                     | Value                              |
|---------------------|-------------------------------------------------|------------------------------------|
| Organizational Unit | Specifies the organizational unit to be created | CEP-PEGRP-1                        |
| Description         | General description                             | CEP: Planning & Execution<br>Group |

9. On the Org. Data tab page, choose the Create pushbutton and enter the following data:

| Field              | Description                                                 | Value                                                                          |
|--------------------|-------------------------------------------------------------|--------------------------------------------------------------------------------|
| Org. ID            | Organizational unit identifier. This is an internal number. | <organizational that<br="" unit="">you previously defined&gt;</organizational> |
| Org. Unit Function | Specifies the type of organizational unit                   | 13 – Planning and Execution                                                    |
| Org. Unit Role     | Specifies the role of the organizationa unit                | I 3 – Group                                                                    |

10. On the Address tab page, enter the following data:

| Field   | Description                 | Value        |
|---------|-----------------------------|--------------|
| Subtype | Defines the type of address | Main Address |
| City    | City                        | Chicago      |
| Country | Country of the address      | US           |

11. Save your entries.

# 3.3.4 Defining Packaging Type

- In Customizing for SAP Transportation Management, choose Transportation Management Integration
   ERP Logistics Integration Delivery-Based Transportation Requirement Define Usage of ERP Packaging Information .
- 2. Enter the following data:

| Field                   | Value                                    |
|-------------------------|------------------------------------------|
| Logical System. (Send)  | <sending logical="" system=""></sending> |
| Packaging Material Type | z070                                     |
| Item Category           | Package                                  |
| External Identifier     | Use External Identifier 1                |

| Field        | Value |
|--------------|-------|
| Package Type | Z070  |
|              |       |

### 3.3.5 Defining Transportation Service Level Codes

### Procedure

- 1. In Customizing for SAP Transportation Management, choose Transportation Management Forwarding Order Management Define Transportation Service Level Codes .
- 2. Enter the following data:

| SC | Description |
|----|-------------|
| 99 | CEP         |

3. Save your entries.

## 3.3.6 Checking the Transfer of Master Data from SAP ERP

### Prerequisites

You have transferred the following data from SAP ERP to SAP TM:

| Plant                                 | 3100 |
|---------------------------------------|------|
| SAP ERP and SAP TM code for customers | CEP* |
| SAP ERP and SAP TM code for carriers  | CEP* |

### Context

Master data such as plants and customers can be transferred from SAP ERP to SAP Transportation Management via CIF. Other master data has to be created directly in the SAP TM system.

In this procedure, you check that the master data from SAP ERP has been transferred correctly to SAP TM (for more information, see Transferring Organizational & Master Data from SAP ERP to SAP TM [page 23]).

- 1. In SAP NetWeaver Business Client, choose Master Data General Define Product or call transaction / SAPAPO/MAT1.
- 2. Check that the following data has been transferred successfully to SAP Transportation Management:

| Attribute            | Value              |
|----------------------|--------------------|
| Product              | CEP-PROD-01@ERP001 |
| Storage location     | 0001               |
| Sales organization   | 3000               |
| Distribution channel | 10                 |
| Material group       | 002                |
| Gross weight         | 3                  |
| Net weight           | 2                  |
| Weight unit          | LB                 |
| Volume               | 1                  |
| Volume unit          | FT3                |
| Transportation group | 0001               |
| Item category group  | NORM               |
| Price control        | S                  |
| Standard price       | 100                |
| Storage condition    | 03                 |
| Base unit of measure | CAR                |

| Attribute               | Value |
|-------------------------|-------|
| Product freight group   | 100   |
| Packaging material type | 0002  |

### 3.3.7 Updating Business Partners

### Context

Once carrier and customer business partners have been created automatically, you have to add some SAP TM-specific information to them.

- 1. In SAP NetWeaver Business Client, choose Master Data General Define Business Partner (BP) . Alternatively, you can start transaction **BP**.
- 2. On the *Business Partner* screen, enter **CEP**\* in the search field on the left-hand side, choose *Start* and double click your carrier CEP-CR-01 from the result list.
- 3. Switch to edit mode.
- 4. In the drop-down list for the *Change in BP role* field, select the role *Vendor* and then select the role *Carrier*.
- 5. On the Vendor Data tab page, create three service levels using the following attributes:

| Service Level Code | Service Level Code Description |
|--------------------|--------------------------------|
| D1                 | ALR Overnight                  |
| D2                 | ALR Express (2 Day)            |
| D3                 | ALR Standard                   |

- 6. Save your entries.
- 7. Repeat the procedure to assign the new role to carrier 02 and enter the following service level codes:

| Service Level Code | Service Level Code Description |
|--------------------|--------------------------------|
| F1                 | Union Express Overnight        |

| Service Level Code | Service Level Code Description |
|--------------------|--------------------------------|
| F2                 | Union Express (2 Day)          |
| F3                 | Union Express Standard         |

- 8. Save your entries.
- 9. On the *Business Partner* screen, enter **CEP**\* in the search field on the left-hand side, choose *Start* and double click your customerCEP-CU-01 from the result list.
- 10. Switch to edit mode.
- 11. In the drop-down list for the *Change in BP role* field, select the role *Sold-To Party* and then select the role *Ship-To Party*.
- 12. Repeat this procedure for all your customers.
- 13. Save your entries.
- 14. Assign the following business partner roles to your business partners CEP-CU-01 and CEP-CU-01:
  - Sold-to Party
  - Ship-to Party

### 3.3.8 Defining Business Partners for Plants

### Context

When data is transferred to SAP Transportation Management, the system does not create business partners for plants and shipping points automatically. You therefore need to define these manually and assign the business partner to the master data for the shipping point location.

- 1. In SAP NetWeaver Business Client, choose Master Data Maintain Business Partner .
- 2. On the Business Partner screen, enter **PL3100** and choose Business Partner (Gen).
- 3. On the *Address* tab page, enter the following data in the table:

| Field       | Value      |
|-------------|------------|
| Name        | Plant 3100 |
| Search Term | Plant 3100 |

| Field       | Value              |
|-------------|--------------------|
| Street      | W Cermak Road 1955 |
| Postal Code | 60600 Chicago      |
| Country     | US                 |
| Region      | IL                 |
| Time Zone   | CST                |

### 3.3.9 Assigning Business Partner for Plant to Shipping Point Location

### Context

When data is transferred to SAP Transportation Management, the system does not create business partners for plants and shipping points automatically. You therefore need to define these manually and assign the business partner to the master data for the shipping point location.

- 1. In SAP NetWeaver Business Client, choose Master Data Transportation Network Location .
- 2. On the *Location Master Data* screen, enter shipping point location **sp3105@ERP100** and choose *Change*.
- 3. On the *Business Partner* screen, enter **PL3100**.
- 4. Save your entries.

### 3.3.10 Defining Geocoordinates for Locations

### Prerequisites

- You have defined the master data for locations in SAP ERP.
- You have transferred the location data to SAP TM.

### Context

Once you have defined your locations in the SAP ERP system and transferred the data to SAP TM, you must specify geocoordinates for your locations.

- 1. In SAP NetWeaver Business Client, choose Master Data Transportation Network Locations Define Location .
- 2. As the location, enter **CUCEP-CU-01@ERP001**.
- 3. Choose Change.
- 4. In the *Geographical Data* screen area of the *General* tab page, enter the following geocoordinates:

| CUCEP-<br>CU-01@ERP001 | Sign | Degrees | Minutes | Seconds |
|------------------------|------|---------|---------|---------|
| Longitude              | -    | 87      | 39      | 0       |
| Latitude               | +    | 41      | 50      | 0       |

- 5. Save your entries.
- 6. Repeat the procedure for the remaining customers using the following geocoordinates:
  - Customer CUCEP-CU-02@ERP001:

| CUCEP-<br>CU-02@ERP001 | Sign | Degrees | Minutes | Seconds |
|------------------------|------|---------|---------|---------|
| Longitude              | -    | 87      | 39      | 0       |

| CUCEP-<br>CU-02@ERP001 | Sign | Degrees | Minutes | Seconds |
|------------------------|------|---------|---------|---------|
| Latitude               | +    | 41      | 50      | 0       |

• Customer CUCEP-CU-03@ERP001:

| CUCEP-<br>CU-03@ERP001 | Sign | Degrees | Minutes | Seconds |
|------------------------|------|---------|---------|---------|
| Longitude              | -    | 87      | 39      | 0       |
| Latitude               | +    | 41      | 50      | 0       |

• Customer CUCEP-CU-04@ERP001:

| CUCEP-<br>CU-04@ERP001 | Sign | Degrees | Minutes | Seconds |
|------------------------|------|---------|---------|---------|
| Longitude              | -    | 87      | 39      | 0       |
| Latitude               | +    | 41      | 50      | 0       |

### 3.3.11 Defining Waybill Types

### Context

Along with general transportation details, the freight order contains several shipments that represent consignee-specific movements. The carrier bases logistical planning on each shipment, which results in the assignment of a unique shipment number to each delivery (this also enables cargo tracking). In the cargo item hierarchy of a freight order, every shipment aggregates one or more items at package level or product level.

From a technical point of view, waybills are used to model these shipments.

### Procedure

In Customizing for SAP Transportation Management, choose Transportation Management Master Data
 Waybill Stock Define Waybill Number Stock Types .

2. Create the following entry:

| Stock TypeCEP1DescriptionCEP Waybill for Parcel ShipmentsTrM01Org. Category2 PurchasingNumber Length10Chk DigitsNo Check Digits | Field         | Value                            |
|----------------------------------------------------------------------------------------------------|---------------|----------------------------------|
| TrM01Org. Category2 PurchasingNumber Length10Chk DigitsNo Check Digits                                                          | Stock Type    | CEP1                             |
| Org. Category     2 Purchasing       Number Length     10       Chk Digits     No Check Digits                                  | Description   | CEP Waybill for Parcel Shipments |
| Number Length     10       Chk Digits     No Check Digits                                                                       | TrM           | 01                               |
| Chk Digits No Check Digits                                                                                                    | Org. Category | 2 Purchasing                     |
|                                                                                                    | Number Length | 10                               |
| Des file                                                                                                    | Chk Digits    | No Check Digits                  |
| Prenix Not selected                                                                                                    | Prefix        | Not selected                     |

3. Save your entries.

# 3.3.12 Defining Waybill Stock

#### Context

Master air waybill stocks are used to control the capacities ordered for a certain flight with a certain carrier.

- 1. In SAP NetWeaver Business Client, choose Master Data General Overview Waybill Stock .
- 2. Create an entry with number stock type CEP1.
- 3. In the Stock Data Area screen area, choose Insert and enter the following data:

| Field             | Value                      |
|-------------------|----------------------------|
| Stock ID          | CEP1                       |
| Description       | Stock for Parcel Shipments |
| Number Range from | 1                          |

| Field           | Value                             |  |
|-----------------|-----------------------------------|--|
| Number Range to | 10000000                          |  |
| Valid from      | <current year="">-01-01</current> |  |
| Valid to        | <next year="">-12-31</next>       |  |
| Threshold       | 000                               |  |

- 4. Choose *Insert* and add organization **CEP-PORG-1**.
- 5. Choose *Insert* and add carrier **CEP-CR-01**.
- 6. Save your entries.

### 3.3.13 Defining Transportation Zones

#### Context

Carriers calculate charges based on different transportation zones. You therefore need to define these transportation zones in the SAP Transportation Management system.

#### Procedure

- 1. In SAP NetWeaver Business Client, choose Master Data Transportation Network Transportation Zones Define Transportation Zone .
- 2. On the *Maintain Zone* screen, choose the *Create* pushbutton.
- 3. Create the zone "CEP Chicago".
- 4. On the *Zone Postal Code* tab page, choose the *Create* pushbutton.

The *Maintain Zone* dialog box appears.

- 5. Specify the country as the United States and enter the postal code range 60600 to 60699.
- 6. Save your entries.

### 3.3.14 Defining Means of Transport

In Customizing for SAP Transportation Management, choose Transportation Management Master Data
 Resources Define Means of Transport .

2. Choose the *New Entries* pushbutton and enter the following data:

| Field                          | Value         |
|--------------------------------|---------------|
| Means of Transport             | CEP           |
| MTr Description                | CEP Transport |
| Transportation Mode            | 01 - ROAD     |
| Multiresource                  | Select        |
| Number of Individual Resources |               |
| Average Speed                  | 30            |
| Distance Factor                | 1.00          |
| Field                          | Value         |
| Means of Transport             |               |
| MTr Description                |               |
| Transportation Mode            |               |
| Multiresource                  | Select        |
| Number of Individual Resources |               |
| Average Speed                  |               |
| Distance Factor                |               |
| Field                          | Value         |
| Means of Transport             |               |
| MTr Description                |               |
| Transportation Mode            |               |
| Schedule MTr                   | Select        |
| Average Speed                  |               |
| Distance Factor                |               |
|                                |               |

#### i Note

Since this scenario does not make use of a geographical information system (GIS), you must enter a distance factor and an average speed. If you have a connection to a GIS provider, select the *GIS Quality* attribute and enter the three different average speeds instead.

When you save, the system may issue a message stating that the IGS or GIS tool is unavailable. Ignore this message.

### 3.3.15 Defining Intrazone Lane

#### Use

Intrazone lanes are used to model the transportation network. A lane represents a direct route that can be used to transport products from the source to the destination. Transportation lanes may be defined between locations (direct lanes), between transportation zones and locations, within transportation zones (intrazone lanes), and between transportation zones.

You can use intrazone lanes if all locations within a zone can be reached from all other locations within the same zone using certain means of transport, for example, trucking for the precarriage stage within a certain region.

The lane defines which means of transport you can use for transportation in which geographic region.

- 1. In SAP NetWeaver Business Client, choose Master Data Transportation Network Transportation Lanes Define Transportation Lane .
- 2. On the Intrazone Lane/Loc. Transp. tab page, enter CEP\_CHICAGO and choose the Create pushbutton.
- 3. Create a transportation lane with the following data by clicking *Creation of a New Entry* in the *Means of Transport* screen area:

| Field                         | Value                             |
|-------------------------------|-----------------------------------|
| Means of transport            | CEP                               |
| Start Date                    | <current year="">-01-01</current> |
| End Date                      | 2099-12-31                        |
| Relevant to Carrier Selection | Select                            |
| Priority/Costs                | X Neither Costs Not Priority      |

| Field             | Value              |
|-------------------|--------------------|
| Cost Origin       | I Internal Costs   |
| Contin. Move Type | No Continuous Move |

4. Choose Copy and Close. If a message appears prompting you to create a proposal, choose Yes.

5. Save your entries.

#### Assigning Carriers to Transportation Lanes

Once you have created the transportation lane, you must assign the carriers to it as follows:

- 1. In the screen area for the carrier, choose the *Creation of a New Entry* pushbutton.
- 2. Enter the following data:

| Field                              | Value     |
|------------------------------------|-----------|
| Business Partner                   | CEP-CR-01 |
| Consider Carrier for P2P Tendering | Select    |

- 3. Choose the Copy and Close pushbutton.
- 4. Save your entries.
- 5. Repeat the procedure for business partner CEP-CR-02.

### 3.3.16 Defining Vehicle Resources

### Context

Vehicle resources model the trucks that deliver goods from the shipper to the consignee. The trucks are part of the carrier's own fleet. You define trucks as means of transport, to which you assign the vehicle resource. In this scenario, we assume that the shipper does not have its own fleet.

- 1. In SAP NetWeaver Business Client, choose Master Data Resources Define Resource .
- 2. On the *Transportation Master Resource* screen, enter resource **CEP-TRUCK-01** and choose the *Create Resources* pushbutton.
- 3. On the *Vehicle* tab page, enter the following data in the table:

| Field                | Value |
|----------------------|-------|
| Means of Transport   | CEP   |
| Time Zone            | CST   |
| Continuous Dimension | Mass  |
| Factory Calendar     | US    |
| Capacity             | 16500 |
| Unit                 | LB    |

4. On the *Capacity* tab page, enter the following data for each resource:

| CEP-TRUCK-XX         |          |      |                                 |
|----------------------|----------|------|---------------------------------|
| Continuous Dimension | Capacity | Unit | Comment                         |
| Volume               | 1236     | FT3  | The maximum volume of the truck |

5. Save your entries.

6. Repeat the procedure to create resources CEP-TRUCK-02 to CEP-TRUCK-10.

# 4 Order Management

- Defining Allocation Structures (CO-PA) [page 43]
- Defining Settlement Profiles (CO-PA) [page 44]
- Defining Delivery Document Types [page 46]
- Defining and Identifying Sales Document Type [page 48]
- Assigning Sales Areas to Sales Document Types [page 49]
- Defining Sales Document Item Categories [page 49]
- Assigning Item Categories [page 50]
- Creating Requirements Classes [page 51]
- Defining Requirements Classes [page 52]
- Defining Requirements Types [page 52]
- Assigning Requirements Types [page 53]
- Assigning General Ledger Accounts [page 53]
- Mapping Charge Types to Condition Types [page 54]
- Assigning Transportation Charge Types [page 55]
- Assigning Organizational Units for Purchasing [page 55]
- Defining Application and Posting Type [page 56]
- Activating Transfer of Outbound Deliveries [page 57]
- Defining Conditions for Automatic Determination of Output Types [page 58]
- Defining Conditions for Pick-Up Delivery Time Windows [page 60]

### 4.1 Defining Allocation Structures (CO-PA)

- 1. In Customizing for SAP ERP, choose Controlling Product Cost Controlling Cost Object Controlling Product Cost by Sales Order Period-End Closing Settlement Create Allocation Structure .
- 2. If it does not already exist, create allocation structure TM with the description **TM Settlement Sales** Orders.
- 3. Choose the TM entry.
- 4. Double-click *Assignments* in the navigation tree and choose the *New Entries* pushbutton to create an assignment with the following data:

| Assignment | Text        |
|------------|-------------|
| 11         | Total Costs |
| 21         | Revenues    |
|            |             |

5. Press Enter to confirm your entries.

6. Select the assignment 11 Total Costs and double-click Settlement Cost Elements.

The Set Controlling Area dialog box appears.

- 7. Enter controlling area **2000**.
- 8. Choose the *New Entries* pushbutton and enter the following data:

| Receiver Cat. | By Cost Element | Settlement Cost Elem |
|---------------|-----------------|----------------------|
| PSG           | Not selected    | 656000               |
| SDI           | Not selected    | 656000               |

9. Press Enter to confirm your entries.

10. Double-click *Assignments* in the navigation tree, select *21 Revenues*, and double-click *Settlement Cost Elements*.

11. Choose the *New Entries* pushbutton and enter the following data:

| Receiver Cat. | By Cost Element | Settlement Cost Elem |
|---------------|-----------------|----------------------|
| PSG           | Not selected    | 666000               |
| SDI           | Not selected    | 666000               |

12. Press Enter to confirm your entries.

13. Save your entries.

14. If the system issues a warning message, press Enter to confirm.

### 4.2 Defining Settlement Profiles (CO-PA)

### Procedure

1. In Customizing for SAP ERP, choose Controlling Product Cost Controlling Cost Object Controlling Product Cost by Sales Order Period-End Closing Settlement Create Settlement Profile or call transaction OKO7.

2. If it does not already exist, create settlement profile TM0001 with the description **TM** Settlement Sales Orders and the following settings:

In the Actual Costs/Cost of Sales screen area:

| Field                 | Value        |
|-----------------------|--------------|
| To Be Settled in Full | Selected     |
| Can Be Settled        | Not selected |
| Not for Settlement    | Not selected |

In the *Default Values* screen area:

| Field                | Value |
|----------------------|-------|
| Allocation Structure | тм    |
| PA Transfer str,     | 30    |
| Default object type  | PSG   |

In the Indicators screen area:

| Field                    | Value        |
|--------------------------|--------------|
| 100% validation          | Selected     |
| %-Settlement             | Selected     |
| Equivalence numbers      | Not selected |
| Amount Settlement        | Not selected |
| Var. to costing based PA | Selected     |

In the Valid Receivers screen area:

| Field       | Value               |
|-------------|---------------------|
| G/L account | Settlement Optional |
| Cost Center | Settlement Optional |
| Order       | Settlement Optional |
| WBS element | Settlement Optional |
| Fixed Asset | Settlement Optional |

| Field                                | Value                  |
|--------------------------------------|------------------------|
| Material                             | Settlement Optional    |
| Network                              | Settlement Not Allowed |
| Profit. Segment                      | Settlement Optional    |
| Sales order                          | Settlement Optional    |
| Cost objects                         | Settlement Optional    |
| Order item                           | Settlement Optional    |
| Business proc.                       | Settlement Not Allowed |
| Real Est.Object                      | Settlement Not Allowed |
| In the Other Parameters screen area: |                        |
| Field                                | Value                  |
| Document type                        | SA                     |

| Max.no.dist. rls | 10 |
|------------------|----|
| Residence time   | 3  |

4. If the system issues a warning message, press ENTER to confirm.

### 4.3 Defining Delivery Document Types

- 1. In Customizing for SAP ERP, choose Logistics Execution Shipping Deliveries Define Delivery Types .
- 2. Copy default delivery type LF to CEPL and make sure that the attributes are set as follows:

| Field                | Value                                   |
|----------------------|-----------------------------------------|
| Delivery Type        | CEPL                                    |
| Description          | CEP Delivery                            |
| Document Cat.        | J                                       |
| Nr. Int. assgt.      | 17                                      |
| ItemNoIncrement      | 10                                      |
| No. range ext.       | 18                                      |
| Order required       | <b>x</b> Sales order required           |
| Defalt ord. ty.      | OCEP                                    |
| ItemRequirement      | 202                                     |
| Stor.loc.rule        | MARE                                    |
| TextDetermPRoc.      | 02                                      |
| OutputDet.Proc.      | V10000                                  |
| Output Type          | TRD0                                    |
| Application          | V2                                      |
| Route determination  | A new route determination without check |
| Delivry Split – WhNo | Select                                  |
| Delivery Split Part. | Select                                  |
| PartnDet.Proc.       | ODCD                                    |
| Screen seq. grp      | LF                                      |
| Display Range        | UALL – All Items                        |

### 4.4 Defining and Identifying Sales Document Type

#### Context

An existing sales order type can be used for this integration, or you can create a new sales order type. Common scenarios include a normal sales order type in the standard system (order type: OR) or a rush order (order type: RO).

### Procedure

- 1. In Customizing for SAP ERP, choose Sales and Distribution Sales Sales Documents Sales Document Header Define Sales Document Types or call transaction vov8.
- 2. If required, copy order types to a unique order type. Use the standard order type (OR) to create an OCEP entry.
- 3. Press ENTER and confirm the Dependent Entries for Copy Control dialog box.
- 4. In the *Shipping* area, change the following attributes:

| Field               | Value |
|---------------------|-------|
| Delivery Type       | CEPL  |
| Shipping Conditions | 99    |

5. Save your entries.

#### Results

You have created order type OCEP.

### 4.5 Assigning Sales Areas to Sales Document Types

#### Procedure

- 1. In Customizing for SAP ERP, choose Sales and Distribution Sales Sales Documents Sales Document Header Assign Sales Area to Sales Document Types.
- 2. Choose the Assign Sales Order Types Permitted for Sales Area activity.
- 3. On the following screen, ensure that the following entry exists in the table. If the entry does not exist, create it using the data below:

| Field | Description          | Value |
|-------|----------------------|-------|
| Ref S | Sales organization   | 3000  |
| RefD  | Distribution channel | 10    |
| Div   | Divisions            | 00    |
| SaTy  | Sales document type  | OCEP  |

#### Results

You have assigned order type OCEP to a sales area.

### 4.6 Defining Sales Document Item Categories

### Context

In this procedure, you can either use an existing sales document item category or you can create a new one. Common scenarios use a standard sales document item category of type TAN.

#### Procedure

- 1. In Customizing for SAP ERP, choose Sales and Distribution Sales Sales Documents Sales Document Item Define Item Categories.
- 2. If required, copy sales document item category TAN and create sales document item category TMAN with the following data (retain all other existing settings):

| Field              | Value            |
|--------------------|------------------|
| Description        | TM Item w/ CO-PA |
| Completion Rule    | В                |
| Pricing            | x                |
| Business Item      | Select           |
| Sched.Line Allowed | Select           |
| Determine Cost     | Select           |
| Screen Seq.Grp     | N                |
| Billing Form       | Blank            |
| DIP Prof.          | Blank            |
| Usage              | Blank            |

3. Save your entries.

### 4.7 Assigning Item Categories

#### Context

In this procedure, you assign the new  $\ensuremath{\mathtt{TMAN}}$  item category so that it can be used.

#### Procedure

1. In Customizing for SAP ERP, choose Sales and Distribution Sales Sales Documents Sales Document Item Assign Item Categories.

2. Create the following entry or copy a standard entry and add the following data:

| Field                 | Value |
|-----------------------|-------|
| Sales Document Type   | OCEP  |
| Item Category Group   | NORM  |
| Default Item Category | TMAN  |

3. Save your entries.

### 4.8 Creating Requirements Classes

#### Context

In this procedure, you create requirements class TM1.

#### Procedure

- 1. In Customizing for SAP ERP, choose Sales and Distribution Basic Functions Availability Check and Transfer of Requirements Transfer of Requirements Orego.
- 2. Create the following entry:

| Field                 | Value                    |
|-----------------------|--------------------------|
| Reqmts class          | TM1                      |
| Description           | TM: Sales Order w/ CO-PA |
| Acct Assign. Category | E                        |

### 4.9 Defining Requirements Classes

#### Context

In this procedure, you define requirements class TM1.

#### Procedure

- 1. In Customizing for SAP ERP, choose Sales and Distribution Basic Functions Account Assignment/ Costing Maintain Requirements Classes For Costing/Account Assignment.
- 2. Select requirements class TM1 and choose the *Details* pushbutton.
- 3. Open the details view for requirement class IM1 and enter the following data:

| Field                       | Value         |
|-----------------------------|---------------|
| Costing Variant             | PCO4          |
| Account assignment category | E             |
| Settlement profile          | <b>TM0001</b> |
| Results Analysis Key        | 000004        |

4. Save your entries.

### 4.10 Defining Requirements Types

- 1. In Customizing for SAP ERP, choose Sales and Distribution Basic Functions Availability Check and Transfer of Requirements Transfer of Requirements Define Requirements Types Availability Check and Check and Check a
- 2. Create an entry using the following data:

| Requirements Type | Requirements Type –<br>Short Description | Requirements Class | Requirements Class –<br>Short Description |
|-------------------|------------------------------------------|--------------------|-------------------------------------------|
| TM1               | TM: Sales Order w/<br>CO-PA              | TM1                | TM: Sales Order w/<br>C                   |

# 4.11 Assigning Requirements Types

#### Procedure

- In Customizing for SAP ERP, choose Sales and Distribution Basic Functions Availability Check and Transfer of Requirements Transfer of Requirements Determination of Requirement Types Using Transaction or call transaction OVZI.
- 2. Choose item category TMAN and configure the following settings:

| Item Category | Туре | Requirement Type | Origin Requirement Type |
|---------------|------|------------------|-------------------------|
| TMAN          | ND   | TM1              | Blank                   |

3. Save your entries.

### 4.12 Assigning General Ledger Accounts

- 1. In Customizing for SAP ERP, choose Sales and Distribution Basic Functions Account Assignment/ Costing Revenue Account Determination Assign G/L Accounts or call transaction VKOA.
- 2. On the Assign G/L Account screen, select table 1 (*Cust.Grp/MaterialGrp/AcctKey*) and click the magnifying glass icon (*Choose*).
- 3. On the Change View "Cust.Grp/MaterialGrp/AcctKey": Overview screen, enter the following data:

| Арр | CndTy. | ChAc | SOrg. | AAG | AAG | ActKy | G/L Ac-<br>count |
|-----|--------|------|-------|-----|-----|-------|------------------|
| v   | KOFK   | CAUS | 3000  | 01  | 01  | ERF   | 809000           |
| v   | KOFK   | CAUS | 3000  | 01  | 01  | ERL   | 888000           |

# 4.13 Mapping Charge Types to Condition Types

#### Context

In this procedure, you map charge types in SAP Transportation Management to condition types in SAP ERP.

#### Procedure

- In Customizing for SAP ERP, choose I Integration with Other SAP Components Transportation Management Invoice Integration Mapping for Cost Distribution Assign Transportation Charge Elements to Condition Types .
- 2. On the Change View "Map TM Charge Type to ERP Conditions Types": Overview screen, enter the following data:

| Cat.Code | Subcat.Cd. | Charge Type | Sales Cnd Type. | Purchase Cnd Type |
|----------|------------|-------------|-----------------|-------------------|
| 004      | 100000     | FB00        | Blank           | FB00              |
| 002      | 103009     | SRVC        | Blank           | FB01              |

### 4.14 Assigning Transportation Charge Types

#### Procedure

- In Customizing for SAP ERP, choose I Integration with Other SAP Components Transportation Management Invoice Integration Invoicing Assignment of Transportation Charge Elements Assign Service Master Record and Account Assignment Category .
- 2. On the Change View "Map Transportation Charge Item to Service Master Record": screen, choose the New Entries pushbutton.
- 3. On the New Entries: Overview of Added Entries screen, enter the following data:

| Cat.Code | Subcat.Cd | Charge Type | Activity Number | A | Service Short<br>Text |
|----------|-----------|-------------|-----------------|---|-----------------------|
| 004      | 100000    | FB00        | 1000020         | F | Base Freight          |
| 002      | 103009    | SRVC        | 1000020         | F | Base Freight          |

4. Save your entries.

### 4.15 Assigning Organizational Units for Purchasing

- In Customizing for SAP ERP, choose I Integration with Other SAP Components Transportation Management Invoice Integration Invoicing Mapping of Organizational Units Assign Organizational Units for Purchasing .
- 2. On the Change View "Map Transportation Charge Item to Service Master Record": screen, choose the New Entries pushbutton.
- 3. On the *New Entries: Overview of Added Entries* screen, enter the following data:

| Logical System <your id="" logical="" system=""> (for example,<br/>TMICLNT001)TM Purchasing Organization<your organization="" purchasing="" tm="">TM Purchasing GroupBlankSettlement TypeCEP6Purchasing Org.3000Purch. GroupBlankPlant3100Company Code3000</your></your> | Field                      | Value                                             |
|----------------------------------------------------------------------------------------------------|----------------------------|---------------------------------------------------|
| TM Purchasing GroupBlankSettlement TypeCEP6Purchasing Org.3000Purch. GroupBlankPlant3100Company Code3000                                                                                                    | Logical System             |                                                   |
| Settlement TypeCEP6Purchasing Org.3000Purch. GroupBlankPlant3100Company Code3000                                                                                                    | TM Purchasing Organization | <your organization="" purchasing="" tm=""></your> |
| Purchasing Org.     3000       Purch. Group     Blank       Plant     3100       Company Code     3000                                                                                                    | TM Purchasing Group        | Blank                                             |
| Purch. Group     Blank       Plant     3100       Company Code     3000                                                                                                    | Settlement Type            | CEP6                                              |
| Plant     3100       Company Code     3000                                                                                                    | Purchasing Org.            | 3000                                              |
| Company Code 3000                                                                                                    | Purch. Group               | Blank                                             |
|                                                                                                    | Plant                      | 3100                                              |
|                                                                                                    | Company Code               | 3000                                              |
| Document Type NB                                                                                                    | Document Type              | NB                                                |

# 4.16 Defining Application and Posting Type

- In Customizing for SAP ERP, choose I Integration with Other SAP Components Transportation Management Invoice Integration Mapping for Cost Distribution Posting via Agency Business Define Application and Posting Type .
- 2. On the Change View "Application": Details screen, choose New Entries.
- 3. On the New Entries: Overview of Added Entries screen, enter the following data:

| Field       | Value                     |
|-------------|---------------------------|
| Application | 1                         |
| Description | Transportation Management |
| Application |                           |

| Field                   | Value                    |
|-------------------------|--------------------------|
| Document Flow Reference | REF_NUMBER               |
| Container Structure     | Blank                    |
| Condition Structure     | WZRE_S_EXT_COND_DESCR_TM |

### 4.17 Activating Transfer of Outbound Deliveries

#### Prerequisites

You have defined the required control keys in the Customizing activity *Define Control Keys for Document Transfer*.

### Context

In this procedure, you activate the transfer of outbound deliveries to SAP Transportation Management by assigning a control key to the required document types.

- 1. In Customizing for SAP ERP, choose I Integration with Other SAP Components Transportation Management Order Integration Activate Transfer of Delivery Documents .
- 2. On the *Delivery Document Transfer* screen, add a new entry for the following combinations:

| Field              | Description                               | Value |
|--------------------|-------------------------------------------|-------|
| Shipping Point     | Applicable shipping point                 | 3100  |
| Delivery Type      | Delivery type assigned to your order type | CEPL  |
| Shipping Condition | Shipping condition                        | Blank |

| Field       | Description                                                                                                    | Value |
|-------------|----------------------------------------------------------------------------------------------------|-------|
| Control Key | Control key for document transfer                                                                                                   | 0005  |
| TM Number   | Technical SAP TM number. This is rel-<br>evant only if you have more than one<br>SAP ERP system connected to your<br>SAP TM system. | <**** |

#### Results

The delivery type is activated for integration with SAP Transportation Management.

### 4.18 Defining Conditions for Automatic Determination of Output Types

#### Prerequisites

You have configured the output type (TRD0).

### Context

#### $\mathbf{i}\,\mathsf{Note}$

This procedure is optional.

If you complete this procedure, users do not have to enter the output types in the outbound delivery each time the delivery is created. The system determines the relevant output types automatically if a condition type as been specified.

#### Procedure

- On the SAP Easy Access screen in SAP ERP, choose Logistics Materials Management Purchasing Master Data Subsequent Settlement Customer Rebate Agreements Environment Customer Messages Shipping Create or call transaction vv21.
- 2. Enter output type **TRD0** to define the condition and press ENTER.
- 3. Define the condition type using the following data:

| Field     | Description                 | Value                     |
|-----------|-----------------------------|---------------------------|
| Del. Type | Delivery type               | CEPL                      |
| Name      | Defaulted by previous entry | Delivery                  |
| Funct.    | Function                    | Blank                     |
| Partner   | Partner                     | Blank                     |
| Medium    | Medium                      | 8                         |
| Date/Time | Date and time               | 4                         |
| Lang.     | Language                    | <your language=""></your> |

4. Save your entries.

### 4.19 Defining TOR Incompatibility with Consignee Condition

#### Context

You can use this procedure to create a condition to enable the incompatibility of a carrier with a customer.

- 1. In SAP NetWeaver Business Client, choose Application Administration General Settings Conditions.
- 2. On the New Condition Definition screen, enter the following values:

| Field               | Description                                                    | Value                            |
|---------------------|----------------------------------------------------------------|----------------------------------|
| Condition           | Condition                                                      | CEP-INCOMP-TOR-INCOM             |
| Description         | Description of the condition type                              | TOR Incompatibility              |
| Condition Type      | Condition type (this is a system-sup-<br>plied condition type) | /SCMTMS/INC_TO                   |
| Origin of Condition | From where the condition information is derived                | Direct Business Object<br>Access |

3. Choose the *Continue* pushbutton.

#### i Note

If the system issues a message stating that the condition already exists, continue this process using the edit condition entry.

4. In the Data Access Definition table, choose the Create pushbutton and enter the following data:

| Column Position in     | Data Access Definition for | Data Object Description | Data Element Used for In- |
|------------------------|----------------------------|-------------------------|---------------------------|
| BRFplus Decision Table | Conditions                 |                         | put Help                  |
| 10                     | /SCMTMS/<br>TOR_CONSIGNE   | Consignee ID            | /SCMTMS/<br>PTY_CONSIGNEE |

5. Save your entries.

### 4.20 Defining Conditions for Pick-Up Delivery Time Windows

### Procedure

1. In SAP NetWeaver Business Client, choose Application Administration General Settings Conditions Create Condition .

2. On the New Condition Definition screen, enter the following data:

| Field          | Value        |
|----------------|--------------|
| Condition Name | CEP-PUDL-001 |

| Field               | Value                                     |
|---------------------|-------------------------------------------|
| Description         | NON_DLV_COST                              |
| Condition Type      | /SCMTMS/TOR_TIMEWIND                      |
| Origin of Condition | Condition Based on BRFplus Decision Table |

3. Choose the *Data Access Definition* pushbutton followed by the *Create* pushbutton, and enter the following data in the table:

| Field                                 | Value            |
|---------------------------------------|------------------|
| Column                                | 10               |
| Data Access Definition for Conditions | /SCMTMS/TOR_TYPE |
| Data Element Used for Input Help      | /SCMTMS/TOR_TYPE |

- 4. Choose the *Back* pushbutton.
- 5. Choose the Insert New Row pushbutton in the Decision Table area.
- 6. Enter the following data:

| Field      | Value | Comment             |
|------------|-------|---------------------|
| ТО Туре    | CEP3  | Freight unit type   |
| EarlstStay | 48:00 | Converts to 480,000 |
| Prem. Stay | 24:00 | Converts to 240,000 |
| Earliness  | 1     | None                |
| Lateness   | 1     | None                |
| Del. Stay  | 24:00 | Converts to 240,000 |
| Lat. Stay  | 72:00 | Converts to 720,000 |

# 5 Planning

- Creating Incompatibilities [page 62]
- Creating Incompatibility Settings [page 64]
- Defining Freight Unit Types [page 65]
- Defining Freight Unit Building Rules [page 67]
- Creating Selection Profiles for Freight Units [page 76]
- Creating Selection Profiles for Freight Orders [page 78]
- Defining Capacity Settings [page 80]
- Defining Optimizer Settings [page 81]
- Defining Freight Settlement Document Types [page 82]
- Creating Carrier Selection Settings [page 83]
- Creating Planning Cost Settings [page 84]
- Creating Planning Profiles [page 86]

### 5.1 Creating Incompatibilities

#### Context

You use this procedure to configure settings in SAP Transportation Management based on the conditions for the incompatibility.

- 1. In SAP NetWeaver Business Client, choose Application Administration Planning General Settings Incompatibility Definitions Create Incompatibility.
- 2. In the *Incompatibility Definition* screen area, enter the following values:

| Field           | Description     | Value                           |
|-----------------|-----------------|---------------------------------|
| Incompatibility | Incompatibility | CEP-INCOMP-CARRIER-<br>CUSTOMER |

| Field                           | Description                     | Value                                  |
|---------------------------------|---------------------------------|----------------------------------------|
| Description                     | Description                     | Carrier Cust.<br>Incompatibility       |
| Determination Method            | Determination Method            | Condition-Based Incompatibility        |
| External Determination Strategy | External Determination Strategy | Blank                                  |
| Identical Values Only:          | Identical Values Only:          | Not selected                           |
| Incompatibility Area            | Incompatibility Area            | 05 (Carrier Selection)                 |
| Incompatibility Type            | Incompatibility Type            | 81 (Carrier – Transportation Order)    |
| Manual Violation                | Manual Violation                | Warning If Incompatibility Is Violated |
| Automatic Violation             | Automatic Violation             | Incompatibility Must Not Be Violated   |

3. In the *Conditions* screen, area, enter the following data:

| Field                     | Description                                                                                                    | Value                     |
|---------------------------|----------------------------------------------------------------------------------------------------|---------------------------|
| First Condition           | Incompatibility condition that is to be<br>used. The condition can be created di-<br>rectly from the link in this field. The<br>details of this condition are specified<br>below. | CEP-INCOMP-COND-CARR-CUST |
| Relevant Condition Result | Incompatibility setting outcome                                                                                                    | CEP-CR-02                 |
| Second Condition          | Incompatibility condition that is to be<br>used. The condition can be created di-<br>rectly from the link in this field. The<br>details of this condition are specified<br>below. | CEP-INCOMP-TOR-INCOM      |
| Relevant Condition Result | Incompatibility setting outcome                                                                                                    | CEP-CU-04                 |

### 5.2 Creating Incompatibility Settings

#### Context

You can use incompatibilities to define the compatibility of planning data that the system is to take into account during transportation planning. For example:

- Refrigerated goods must only be transported in an appropriate means of transport (refrigerated trucks).
- A particular means of transport cannot be unloaded at a location, as the location does not have a suitable loading ramp.
- Customers do not want specific carriers to load or unload at their locations.

In this way, you can control the assignment of freight units to transportation plans (in other words, planned transportation activities) and transportation plans to means of transport, for example.

#### Procedure

- 1. In SAP NetWeaver Business Client, choose Application Administration Planning General Settings Incompatibility Settings Create Incompatibility Settings.
- 2. In the General Data screen area, enter the following data:

| Field                            | Description                        | Value                               |
|----------------------------------|------------------------------------|-------------------------------------|
| Incompatibility                  | Incompatibility                    | CEP-INCOMP-SET-001                  |
| Description                      | Description of the incompatibility | Customer Carrier<br>Incompatibility |
| Incompatibility Area             | Applicable TM area                 | Carrier Selection                   |
| Default Incompatibility Settings | Default Incompatibility Settings   | Not selected                        |

3. In the *Incompatibility Selection* table, choose the *Insert* pushbutton and enter the following data:

| Incompatibility                 | Violation in Manual Planning            | Violation in Automatic Planning         |
|---------------------------------|-----------------------------------------|-----------------------------------------|
| CEP-INCOMP-CARRIER-<br>CUSTOMER | According to Incompatibility Definition | According to Incompatibility Definition |

# 5.3 Defining Freight Unit Types

#### Procedure

- 1. In Customizing for SAP Transportation Management, choose Transportation Management Planning Freight Unit Define Freight Unit Types .
- 2. Select an existing freight unit type and copy it to create your own freight unit type.
- 3. Enter the following data:

#### Freight Unit Types

| Freight Unit Type                       | CEP1                                |
|-----------------------------------------|-------------------------------------|
| Description                             | CEP: Freight Unit Type              |
| Basic Settings                          |                                     |
| Freight Unit Can Be Deleted             | Select                              |
| Number Range Settings                   |                                     |
| Time for Drawing                        | S Draw Number When Saving Documents |
| Number Range Interval                   | 04                                  |
| Change Controller Settings              |                                     |
| Default Change Strategy                 | DEF_CHACO                           |
| Change Strategy Determination Condition | Blank                               |
| Quantity Tolerance Condition            | Blank                               |
| Date Tolerance Condition                | Blank                               |
| Additional Strategies                   |                                     |
| Creation Strategy                       | Blank                               |
| Save Strategy                           | Blank                               |
| Deletion Strategy                       | Blank                               |
| Execution Settings                      |                                     |

| Freight Unit Types                  |                                                          |
|-------------------------------------|----------------------------------------------------------|
| Execution Track Relevance           | 2 Execution Tracking                                     |
| Immediate Processing                | Not selected                                             |
| Direct Shipment Options             |                                                          |
| Direct Shipment Option Type         | Automatic Determination of Direct Shipment               |
| Carrier Selection Settings          | CEP-CS                                                   |
| Carrier Selection Condition         | Blank                                                    |
| Direct Shipment Strategy            | DSO_RESULT                                               |
| DSO Result Rule                     | Assign to Freight Order                                  |
| Freight Order Determination         |                                                          |
| Freight Order Type                  | CEP3                                                     |
| Default MTr Definition              |                                                          |
| Default MTr for Type                | Blank                                                    |
| Condition for Default MTr           | Blank                                                    |
| Default Units of Measure            |                                                          |
| Weight                              | LB US pound                                              |
| Volume                              | FT3 Cubic foot                                           |
| Additional Settings                 |                                                          |
| Dangerous Goods Profile             | Blank                                                    |
| Rule for PU/DLV Window              | Pick-Up and Delivery as Defined in FWO, FWQ, OTR, or DTR |
| Condition for PU/DLV Window Determ. | Blank                                                    |
| BW Relevance                        | Not selected                                             |
| Track Changes                       | Not selected                                             |
| Archiving Retention Period in Days  | Blank                                                    |
| Web Dynpro Application Conf.        | Blank                                                    |
| Organizational Unit Determination   |                                                          |

CEP-PORG-1

| Determination Rules           |              |
|-------------------------------|--------------|
| Consider Organization of User | Not selected |
| Condition                     | Blank        |

### 5.4 Defining Freight Unit Building Rules

#### Context

A freight unit building rule (FUB rule) is used by and assigned to a DTR type. The freight unit building rule specifies how freight units are built when a delivery-based transportation requirement is created.

- 1. In SAP NetWeaver Business Client, choose Application Administration Planning General Settings Freight Unit Building Rule Create Freight Unit Building Rule.
- 2. On the *New Freight Unit Building Rule* screen, enter the following values on the *General Data* tab page:

| Field                          | Description                                       | Value                   |
|--------------------------------|---------------------------------------------------|-------------------------|
| Freight Unit Building Rule     | Identification of the FUBR                        | CEP-FUBR-STANDARD       |
| Description                    | Description of this FUBR                          | CEP FUBR - Standard     |
| Document Type                  | Freight unit type to be used for the freight unit | CEP1                    |
| Incompatibility Setting        | Not used                                          | Blank                   |
| Freight Unit Building Strategy | This strategy defines how to consoli-<br>date     | Consolidate per Request |

| Field              | Description                                                                                      | Value        |
|--------------------|--------------------------------------------------------------------------------------------------|--------------|
| Critical Quantity  | Defines the weight/volume limits for the freight unit                                            | Gross Weight |
| Item Split Allowed | Indicator to define if the item quanti-<br>ties could be split across different<br>freight units | Select       |

- 3. Choose the Advanced Settings tab page and enter process controller strategy FUB\_AUTO.
- 4. Choose the *General Data* tab page again and enter the following data In the *Planning Quantities* table:

| Planning Quantity for<br>Freight Unit Building | Unit of Measure of Split<br>Quantity | Split Quantity | Rounding Quantity |
|------------------------------------------------|--------------------------------------|----------------|-------------------|
| Gross Weight                                   | LB                                   | 16500          | 1                 |

### 5.5 Defining Delivery-Based Transportation Requirement Types

#### Prerequisites

You have defined a freight unit building rule.

### Context

This document type is used to map the delivery-based transportation requirement (DTR) that is received from SAP ERP. This document type is used in the step where this mapping is carried out.

#### Procedure

In Customizing for SAP Transportation Management, choose Transportation Management Integration
 ERP Logistics Integration Delivery-Based Transportation Requirement Define Delivery-Based
 Transportation Requirement Types .

2. On the Create View Delivery-Based Transportation Requirement Types: Details of Selected Set screen, enter the following values:

| Field                      | Description                                                                                                    | Value                                                           |
|----------------------------|----------------------------------------------------------------------------------------------------|-----------------------------------------------------------------|
| DTR Type                   | ID for our DTR document type.                                                                                                    | CEP2                                                            |
| Description                | Description of the DTR type being de-<br>fined.                                                                                    | Delivery                                                        |
| Default Type               | Select this value if this is the only DTR type defined in the system.                                                              | Deselect                                                        |
| Number Range Interval      | Number range that is used to assign numbers to the DTR types.                                                                      | 02                                                              |
| BW Relevance               | Indicates if this document type is relevant for BW.                                                                                | Select                                                          |
| Automatic FU Building      | Indicates if the freight units are to be<br>built automatically. If this is selected,<br>a FU building rule must be defined.       | Select                                                          |
| Output Profile             | Print profile for document type.                                                                                                   | /SCMTMS/TRQ_FWO_PRINT                                           |
| Propagate Changes          | Indicates how the changes to a docu-<br>ment's information (such as quanti-<br>ties) are transferred.                              | Synchronous Propagation of Changes,<br>Fallback to Asynchronous |
| Default Weight UoM         | Default UoM for gross weight for this document type.                                                                               | LB                                                              |
| Default Volume UoM         | Default UoM for gross Volume for this document type.                                                                               | FT3                                                             |
| Freight Unit Building Rule | Rule that is used when building freight<br>units (when the <i>Automatic Freight Unit</i><br><i>Building</i> indicator is selected) | CEP-FUBR-STANDARD                                               |

# 5.6 Defining Freight Order Types

#### Procedure

- 1. In Customizing for SAP Transportation Management, choose Transportation Management Freight Order Management Freight Order Types or call transaction /scmtms/c\_FOR.
- 2. On the Freight Order Types: Overview screen, choose the New Entries pushbutton.
- 3. On the *New Entries: Details of Added Entries* screen, enter the following data in the header area:

| Field              | Description                                                             | Value              |
|--------------------|-------------------------------------------------------------------------|--------------------|
| Freight Order Type | Unique 4-character ID of the freight order type that you want to define | CEP3               |
| Description        | Description of the freight order type that you want to define           | CEP: Freight Order |

4. In the *Basic Settings* screen area, enter the following data:

| Field                              | Description                                                                             | Value                                             |
|------------------------------------|-----------------------------------------------------------------------------------------|---------------------------------------------------|
| Freight Order Can Be Subcontracted | Specifies whether the freight order type can use subcontracting processes               | 01 Relevant for Subcontracting                    |
| Shipper/Consignee Determination    | Defines how the shipper and con-<br>signee are identified for this freight<br>unit type | P Determination Based on<br>Predecessor Documents |
| Fix Document When Saving           | None                                                                                    | Not selected                                      |
| Freight Order Can Be Deleted       | Specifies whether the freight order with this type can be deleted                       | Select                                            |
| Sequence type of Stops             |                                                                                         | Star-shaped based on freight unit stages          |

5. In the Charge Calculation and Settlement Document Settings, set the default FSD type to **CEP6**.

6. In the *Execution Settings* screen area, enter the following data:

| Field                             | Description                                                                                                    | Value                   |
|-----------------------------------|----------------------------------------------------------------------------------------------------|-------------------------|
| Execution Track. Relev.           | Controls document tracking.                                                                                                    | 1 No Execution Tracking |
|                                   | If you want to track certain types of<br>documents, choose 2 (execution<br>tracking) or 3 (execution tracking with<br>external event management). The<br>system then sets the initial document<br>execution status to <i>Not Started</i> .  |                         |
|                                   | If you do not want to track docu-<br>ments, choose 1 (no execution track-<br>ing). The system then sets the initial<br>document execution status to <i>Not</i><br><i>Relevant</i> .                                                         |                         |
| Check Condition "Ready for Exec." | Not used.                                                                                                    | Blank                   |
| Immediate Processing              | Determines whether the status <i>In</i><br><i>Process</i> is set as soon as the docu-<br>ment is created and saved.                                                                                                    | Select                  |
| Propagate Execution Info          | Indicates whether an event that is re-<br>ported at the document level for the<br>freight order is to be propagated to<br>the predecessor documents.                                                                                        | Not selected            |
| Application Object                | Type of application object to be<br>tracked in the application system<br>(necessary for determining event<br>management-relevance for an appli-<br>cation object). The event manager<br>processes only event messages for<br>these objects. | ODT30_TO                |
| Last Exp. Event                   | Last expected event for a document                                                                                                    | POD                     |

7. In the *Tendering Settings* screen area, select the *Use Type-Specific Settings* radio button and enter the following data:

| Field                 | Description                                         | Value |
|-----------------------|-----------------------------------------------------|-------|
| Process Setting       | Controls the tendering process set-<br>tings        | Blank |
| Communication Setting | Specifies the strategy for tendering communication. | Blank |

8. In the Additional Settings screen area, enter the following data:

| Field                            | Value |
|----------------------------------|-------|
| Dangerous Goods Profile          | Blank |
| Customs Profile                  | Blank |
| Deflt Carrier Selection Settings | Blank |

#### 9. In the Number Range Settings screen area, enter the following data:

| Field                 | Description                                              | Value                                 |
|-----------------------|----------------------------------------------------------|---------------------------------------|
| Time for Drawing      | Specifies when a number is assigned to the freight order | S Draw Number When Saving<br>Document |
| Number Range Interval | Number range that is to be used for this document type   | FO                                    |

10. In the Default Units of Measure screen area, enter the weight as LB US Pound and the volume as FT3 Cubic Foot.

#### 11. In the Change Controller Settings screen area, enter the following data:

| Field                      | Description                                                                                                    | Value     |
|----------------------------|----------------------------------------------------------------------------------------------------|-----------|
| Default Change Strategy    | Specifies the default strategy that is<br>used for tendering if any changes are<br>made to the key fields in the freight<br>order (for example, partners and<br>quantities) | NO_ACTION |
| Change Strategy Det. Cond. | Specifies the condition that the sys-<br>tem is to use to determine a change<br>controller strategy at runtime.                                                             | Blank     |
|                            | If you have defined several change<br>controller strategies, you can use a<br>condition to determine the correct<br>strategy.                                               |           |
|                            | The condition type of this condition is /scmtms/cc_tor_strat.                                                                                                    |           |
| Quantity Tolerance Cond.   | Specifies the tolerances when a quan-<br>tity is changed in the freight order.                                                                                              | Blank     |
| Date Tolerance Condition   | Specifies the tolerances when a date is changed in the freight order.                                                                                                    | Blank     |

12. In the Default MTr Determination screen area, enter the following data:

| Field                 | Value |
|-----------------------|-------|
| Default MTr for Type  | Blank |
| Condition for Def MTr | Blank |
| Transportation Mode   | 06    |

13. In the *Output Options* screen area, enter the following data:

| Field                           | Value                  |
|---------------------------------|------------------------|
| Output Profile                  | /SCMTMS/TOR_PRINT_ROAD |
| Add. Output Profile             | Blank                  |
| Text Schema                     | Blank                  |
| Dynamic Determination of Output | Not selected           |

14. In the *Organizational Unit Determination* screen area, enter the following information:

| Field                              | Description                                                                                                    | Value                                                                  |
|------------------------------------|----------------------------------------------------------------------------------------------------|------------------------------------------------------------------------|
| Execution Organization             | <ul> <li>ID of the organizational unit that is defined:</li> <li>As unit function 13 – Planning and Execution</li> <li>As unit role 1 – Organization</li> </ul> | <organizational unit<br="">number for CEP-PEORG-1&gt;</organizational> |
| Purchasing Organization            | <ul> <li>ID of the organizational unit that is defined:</li> <li>As unit function 2 – Purchasing</li> <li>As unit role 1 – Organization</li> </ul>              | <organizational unit<br="">number for CEP-PORG-1&gt;</organizational>  |
| Execution Group                    | <ul> <li>ID of the organizational unit that is defined:</li> <li>As unit function 13 – Planning and Execution</li> <li>As unit role 3 – Group</li> </ul>        | <organizational unit<br="">number for CEP-PEGRP-1&gt;</organizational> |
| Purchasing Group                   | ID of the organizational unit that is de-<br>fined:<br>• As unit function 2 – Purchasing<br>• As unit role 3 – Group                                            | <organizational unit<br="">number for CEP-PGRP-1&gt;</organizational>  |
| Consider Organization Unit of User | ID of the organizational unit that is de-<br>fined                                                                                                    | Not selected                                                           |

| Field     | Description                                        | Value |
|-----------|----------------------------------------------------|-------|
| Condition | ID of the organizational unit that is de-<br>fined | Blank |

### **Next Steps**

Once you have defined the freight order type, you have to enter it in the planning profile. For more information, see Creating Planning Profiles [page 86].

## **6** Conditions and Selection Profiles

## 6.1 Defining Conditions for DTR Type Determination

#### Context

When the SAP Transportation Management system receives a delivery, it creates a delivery-based transportation requirement (DTR). This must be mapped to a document in the SAP Transportation Management system to determine the subsequent workflow process.

In this configuration step, the DTR type is determined when a delivery is transferred from SAP ERP to SAP Transportation Management.

#### Procedure

- 1. In SAP NetWeaver Business Client, choose Application Administration General Settings Conditions Create Condition .
- 2. On the New Condition Definition screen, enter the following data:

| Field               | Value                                     |
|---------------------|-------------------------------------------|
| Condition           | ZDTR_TYPE                                 |
| Description         | DTR Type Determination Condition          |
| Condition Type      | /SCMTMS/DTR_TYPE                          |
| Origin of Condition | Condition Based on BRFplus Decision Table |

#### 3. Choose Continue.

#### ${f i}$ Note

If the system issues a message stating that the condition already exists, continue this process using the edit condition entry from the point at which you maintain values on the *Decision Table* tab page.

4. Choose the Data Access Definition pushbutton and enter the following data:

| Row | Data Access Definition |
|-----|------------------------|
| 10  | /SCMTMS/TRQ_DLV_CAT    |
| 20  | /SCMTMS/TRQ_DLV_TYPE   |

5. Choose *Back* and add the following rows to the decision table:

| Field                | Description                                                                                                    | Value                       |
|----------------------|----------------------------------------------------------------------------------------------------|-----------------------------|
| TR: ERP Delivery Typ | Incoming base document type                                                                                    | Parameter: Is Equal To CEPL |
| DTR Type             | Specify the data for integration here –<br>the document type that is identified<br>and used in SAP TM for DTR. | CEP2                        |

#### $\mathbf{i}\,\mathsf{Note}$

To enter values on the *Decision Table* tab page, you may have to switch to edit mode and choose *Insert New Row*.

6. Save your entries.

#### Results

You have configured the integration settings between the incoming sales document and the DTR document type.

## 6.2 Creating Selection Profiles for Freight Units

- 1. In SAP NetWeaver Business Client, choose Application Administration Planning Selection Profiles Create Selection Profile .
- 2. On the New Selection Profile screen, choose the Selection Profile tab page and enter the following values:

| Field                              | Value          |
|------------------------------------|----------------|
| Selection Profile                  | CEP-SEL-PRO-01 |
| Description                        | CEP-SEL-PRO-01 |
| Maximum Number of Selected Objects | 200            |

3. Choose the New pushbutton beside the Geographical Sel. Attributes field.

A dialog box appears.

- 4. Enter the following information in the dialog box:
  - Profile Name: CEP-GEO
  - Description: CEP: Geographical Sel. Attr.
- 5. Choose the *OK* pushbutton.
- 6. Choose the Geographical Selection Attributes tab page and select the Both Locations checkbox.
- 7. On the Source Zones tab page, enter the following data:

| Sign      | Option  | Lower Value | Upper Value |
|-----------|---------|-------------|-------------|
| Inclusive | Pattern | CEP CHICAGO | Blank       |

8. On the *Destination Zones* tab page, enter the following data:

| Sign      | Option  | Lower Value | Upper Value |
|-----------|---------|-------------|-------------|
| Inclusive | Pattern | CEP CHICAGO | Blank       |

9. Save your entries.

10. Return to the Selection Profile tab page and choose New next to the Time-Related Sel. Attributes field.

11. Enter the following information in the dialog box:

• Profile Name: **CEP-TIME** 

#### • Description: CEP: Time-Related Sel. Attr.

- 12. Choose the OK pushbutton.
- 13. Choose the Time-Related Selection Attributes tab page.

14. In the *Pick-Up* and *Delivery* screen areas, enter the following data:

| Field            | Value |
|------------------|-------|
| Pick-Up in Days  | 180   |
| Delivery in Days | 180   |

15. Save your entries.

16. Return to the Selection Profile tab page and choose New next to the Additional Sel. Attributes field.

17. Enter the following information in the dialog box:

- Profile Name: CEP-ADD
- Description: CEP: Additional Sel. Attr.

18. Choose the *OK* pushbutton.

19. Choose the Additional Selection Attributes tab page.

20. On the Selection Values tab page, enter the following data:

| Field                         | Value        |
|-------------------------------|--------------|
| Business Object for Selection | /SCMTMS/TO   |
| Field Name                    | TOR_TYPE     |
| Sign                          | Inclusive    |
| Option                        | Within Range |
| Lower Limit                   | CEP1         |
| Upper Limit                   | CEP2         |

21. Save your entries.

## 6.3 Creating Selection Profiles for Freight Orders

#### Procedure

- 1. In SAP NetWeaver Business Client, choose Application Administration Planning Selection Profiles Create Selection Profile .
- 2. On the New Selection Profile screen, choose the Selection Profile tab page and enter the following values:

| Field                              | Value         |
|------------------------------------|---------------|
| Selection Profile                  | CEP-FO-SEL-01 |
| Description                        | CEP-FO-SEL-01 |
| Maximum Number of Selected Objects | 200           |

3. Choose the New pushbutton next to the Geographical Sel. Attributes field.

A dialog box appears.

- 4. Enter the following information in the dialog box:
  - Profile Name: CEP-GEO
  - Description: CEP: Geographical Sel. Attr.
- 5. Choose the OK pushbutton.
- 6. Choose the Geographical Selection Attributes tab page and select the Both Locations checkbox.
- 7. On the Source Zones tab page, enter the following data:

| Sign      | Option  | Lower Value | Upper Value |
|-----------|---------|-------------|-------------|
| Inclusive | Pattern | CEP CHICAGO | Blank       |

8. On the *Destination Zones* tab page, enter the following data:

| Sign      | Option  | Lower Value | Upper Value |
|-----------|---------|-------------|-------------|
| Inclusive | Pattern | CEP CHICAGO | Blank       |

9. Save your entries.

10. Return to the *Selection Profile* tab page and choose the *New* pushbutton next to the *Time-Related Sel. Attributes* field.

- 11. Enter the following information in the dialog box:
  - Profile Name: **CEP-TIME**
  - Description: CEP: Time-Related Sel. Attr.
- 12. Choose the Time-Related Selection Attributes tab page.
- 13. In the Pick-Up and Delivery screen areas, enter the following data:

| Field            | Value |
|------------------|-------|
| Pick-Up in Days  | 180   |
| Delivery in Days | 180   |

14. Save your entries.

- 15. Return to the *Selection Profile* tab page and choose the *New* pushbutton next to the *Additional Sel. Attributes* field.
- 16. Enter the following information in the dialog box:
  - Profile Name: CEP-ADD
  - Description: CEP: Additional Sel. Attr.
- 17. Choose the *Additional Selection Attributes* tab page.
- 18. On the Selection Values tab page, enter the following data:

| Field                         | Value        |
|-------------------------------|--------------|
| Business Object for Selection | /SCMTMS/TO   |
| Field Name                    | TOR_TYPE     |
| Sign                          | Inclusive    |
| Option                        | Within Range |
| Lower Limit                   | CEP3         |
| Upper Limit                   |              |
|                               |              |

## 6.4 Defining Capacity Settings

#### Context

You use this procedure to define the resource capacity used during optimization.

#### Procedure

- 1. In SAP NetWeaver Business Client, choose Application Administration Planning Planning Profile Settings Capacity Selection Settings Create Capacity Selection Settings .
- 2. In the *General Data* screen area, enter the following values:

| Field                       | Value                            |
|-----------------------------|----------------------------------|
| Capacity Selection Settings | CEP-CAPA                         |
| Description                 | CEP: Capacity Selection Settings |

3. On the Vehicle Resources tab page, enter the following values:

| Field                                     | Value                        |
|-------------------------------------------|------------------------------|
| Attributes for Vehicle Resource Selection | MTRTCO062_I or VEHICLERES_ID |
| Sign                                      | Inclusive                    |
| Option                                    | Pattern                      |
| Lower Limit                               | *CEP*                        |
| Upper Limit                               | Blank                        |
|                                           |                              |

## 6.5 Defining Optimizer Settings

- In SAP NetWeaver Business Client, choose Application Administration Planning Planning Profile Settings Optimizer Settings Create Optimizer Settings .
- 2. On the *New Optimizer Settings* screen, enter the following values:

| Field                               | Description                                   | Value                                       |
|-------------------------------------|-----------------------------------------------|---------------------------------------------|
| Optimizer Settings                  | Self-defined name for optimizer               | CEP-OPT-SET-01                              |
| Description                         | Description                                   | CEP: Optimizer Settings                     |
| Planning Strategy                   | Planning strategy                             | VSR_1STEP                                   |
| FO Building Rule                    | FO building rule                              | New Freight Order When Resource Is<br>Empty |
| Accept Transp. Prop.                | Accept transportation proposal                | Save Route and Freight Documents            |
| Planning Strategy for Transp. Prop. | Planning strategy for transportation proposal | VSR_DEF                                     |
| Max. Number of Trans Proposals      | Maximum number of transportation proposals    | 6                                           |

| Field                                      | Description                                  | Value |
|--------------------------------------------|----------------------------------------------|-------|
| Max. No. of Parallel Processes             | Maximum number of parallel proc-<br>esses    | 1     |
| Max. Runtime (Seconds)                     | VSR optimizer runtime (seconds)              | 30    |
| Max. Time w/o Improvement                  | Maximum time without improvement             | 5     |
| Consider Capacities During<br>Optimization | Consider capacities during optimiza-<br>tion | Yes   |
| Maximum No. of Transshipment Loc.          | Maximum number of transshipment locations    | 2     |

## 6.6 Defining Freight Settlement Document Types

- In Customizing for SAP Transportation Management, choose Transportation Management Settlement
   Freight Settlement Document Types .
- 2. Choose the New Entries pushbutton.
- 3. Enter the following data:

| Field              | Value                            |
|--------------------|----------------------------------|
| FSD Type           | CEP6                             |
| Description        | CEP: Carrier Settlement Document |
| FSD Category       | 10 Freight Settlement Document   |
| Track Changes      | Select                           |
| Bus. Warehouse     | Select                           |
| Cost Distribution  | Select                           |
| No. Range Interval | 01                               |

| Field                                   | Value                |
|-----------------------------------------|----------------------|
| Output Profile                          | /SCMTMS/TOR_INV_PREP |
| Add. Output Profile                     | /SCMTMS/SFIR_PRINT   |
| Dynamic Determination of Output Profile | Not selected         |

## 6.7 Creating Carrier Selection Settings

#### Context

You use this procedure to create the carrier selection settings, which direct the carrier selection optimizer to make the proper rules-based decision.

- 1. In SAP NetWeaver Business Client, choose Application Administration Planning Planning Profile Settings Carrier Selection Settings Create Carrier Selection Settings.
- 2. Create the carrier selection settings using the following data:
  - In the *General Data* screen area, enter the following data:

| Field                              | Value                                 |
|------------------------------------|---------------------------------------|
| Carrier Selection Settings         | CEP_CS                                |
| Description                        | CEP: Carrier Selection Setting        |
| Check Incompatibilities            | Not selected                          |
| Type of Carrier Selection Settings | Carrier Selection for Direct Shipment |

• In the Advanced Settings screen area, enter the following data:

| Field                                | Value                                       |
|--------------------------------------|---------------------------------------------|
| Planning Strategy                    | TSPS_DEF                                    |
| Overall Carrier Availability         | Not selected                                |
| Transportation Charge Interpretation | Do Not Accept Carriers with Charges of Zero |
| Consider Hierarchy                   | Blank                                       |

3. Save your entries.

## 6.8 Creating Planning Cost Settings

#### Context

The planning costs settings help to direct the optimizer's decisions about penalty and transit costs.

- In SAP NetWeaver Business Client, choose Application Administration Planning Planning Profile Settings Planning Costs Settings Create Planning Costs Settings.
- 2. Create a planning costs profile with the following values:

| General Data                | Value                                           |
|-----------------------------|-------------------------------------------------|
| Planning Cost Settings      | CEP-PLAN-COST-SET-01                            |
| Description                 | CEP: Planning Costs Settings                    |
| Currency                    | USD                                             |
| Earliness/Delay Cost Basis  | Earliness/Delay Costs Defined in Planning Costs |
| Costs for Non-Delivery      | 999,999,999.00000000000                         |
| Costs for Earliness per Day | 1.000000000                                     |

| General Data                                                                                                    | Value                                                                                               |
|----------------------------------------------------------------------------------------------------|----------------------------------------------------------------------------------------------------|
| Costs for Lateness per Day                                                                                                    | 1.000000000                                                                                         |
| Means-of-Transport Costs                                                                                                    |                                                                                                    |
| Means of Transport                                                                                                    | OCEP                                                                                                |
| Calculation Basis for Costs per Distance: Planning Costs                                                                                                    | Do Not Take into Account Costs per Distance                                                         |
| Calculation Basis for Costs per Distance: Lane                                                                                                    | Take into Account Costs per Distance and Distance Unit from Lane                                    |
| Fixed Means-of Transport Specific Costs                                                                                                    | 100                                                                                                 |
| Repeat for each MTr                                                                                                    |                                                                                                    |
| Means of Transport                                                                                                    | CEP_LTL                                                                                             |
|                                                                                                    |                                                                                                    |
| Calculation Basis for Costs per Distance: Planning Costs                                                                                                    | Do not take into Account Costs per Distance                                                         |
|                                                                                                    | Do not take into Account Costs per Distance<br>Do not take into Account Costs per Distance          |
| Calculation Basis for Costs per Distance: Planning Costs                                                                                                    |                                                                                                    |
| Calculation Basis for Costs per Distance: Planning Costs<br>Calculation Basis for Costs per Distance: Lane                                                                                                    | Do not take into Account Costs per Distance                                                         |
| Calculation Basis for Costs per Distance: Planning Costs<br>Calculation Basis for Costs per Distance: Lane<br>Fixed Means-of Transport Specific Costs                                                         | Do not take into Account Costs per Distance                                                         |
| Calculation Basis for Costs per Distance: Planning Costs<br>Calculation Basis for Costs per Distance: Lane<br>Fixed Means-of Transport Specific Costs                                                         | Do not take into Account Costs per Distance 0 0.000                                                 |
| Calculation Basis for Costs per Distance: Planning Costs<br>Calculation Basis for Costs per Distance: Lane<br>Fixed Means-of Transport Specific Costs<br>(Means-of-Transport Specific) Cost per Distance Unit | Do not take into Account Costs per Distance<br>0<br>0.000<br>Taken from lane based on setting above |

3. Select the row in the table and enter the following values on the *Means-of-Transport Setting Details* tab page:

| Field                                    | Value                                              |
|------------------------------------------|----------------------------------------------------|
| Means of Transport                       | OCEP                                               |
| Dist. Costs from Planning Costs Settings | No                                                 |
| Dist. Costs from Transportation Lane     | Yes                                                |
| Basis for Quantity Costs                 | Transportation Lane/Schedule: Distance-Independent |
| Premature Pick-Up                        | 1.000                                              |
| Delayed Pick-Up                          | 1.000                                              |

| Field                               | Value           |
|-------------------------------------|-----------------|
| Premature Delivery                  | 1.000           |
| Delayed Delivery                    | 1.000           |
| Costs per Additional Intermed. Stop | 150.00000000000 |
| Maximum Number of Stops             | 4.0000000000000 |

## 6.9 Creating Planning Profiles

#### Context

In this procedure, you create a planning profile to determine how freight units are selected based on geography, pick-up dates, and delivery dates.

#### Procedure

- 1. In SAP NetWeaver Business Client, choose Application Administration Planning Planning Profiles Create Planning Profile .
- 2. On the *New Planning Profile* screen, enter the following data in the *General Data* screen area of the *Planning Profile* tab page:

| Field            | Value                 |
|------------------|-----------------------|
| Planning Profile | CEP-PLAN-PROF-01      |
| Description      | CEP: Planning Profile |

3. In the *Business Document Type* screen area, set the type determination rule to *Defined per Category in Planning Profile*.

The screen changes to display a number of additional fields.

4. Choose any entry as the default type for the road freight order.

#### i Note

Once you have created the freight order type for the road freight order used in this scenario, you must change this entry to the correct freight order type. For more information, see Defining Freight Order Types [page 70].

5. In the *Planning Horizon* screen area, enter the following data:

| Field                              | Value  |
|------------------------------------|--------|
| Duration in Days                   | 180    |
| Additional Duration (hh:mm)        | Blank  |
| Offset in Days                     | Blank  |
| Additional Offset (hh:mm)          | Blank  |
| Factory Cal. for Offs./Dur. Calc.  | Blank  |
| Round Horizon to Full Days         | Select |
| Time Zone for Rounding the Horizon | CST    |

6. In the *Profile Assignments* screen area, enter the following data:

| Field                                  | Value                |
|----------------------------------------|----------------------|
| Selection Profile for Freight Orders   | Blank                |
| Selection Profile for Freight Bookings | Blank                |
| Capacity Selection Settings            | CEP-CAPA             |
| Optimizer Settings                     | CEP-OPT-SET-01       |
| Planning Costs Settings                | CEP-PLAN-COST-SET-01 |
| Incompatibility Settings               | Blank                |
| Carrier Selection Settings             | CEP-CS               |

7. In the *Manual Planning* screen area, enter the following data:

| Field                    | Value                                 |
|--------------------------|---------------------------------------|
| Manual Planning Strategy | VSRI_DEF                              |
| Consider Fixing Status   | Warning When Changing Fixed Documents |

8. In the Scheduling area, enter the following data:

| Field                       | Value                       |
|-----------------------------|-----------------------------|
| Scheduling Strategy         | VSS_DEF                     |
| Consider Freight Unit Dates | Consider Freight Unit Dates |
| Scheduling Direction        | Backward                    |

9. In the *Check* screen area, enter the following data:

| Field                        | Value     |
|------------------------------|-----------|
| Check Strategy               | VSR_CHECK |
| Take Capacities into Account | Warning   |

10. In the Loading and Unloading Duration screen area, enter the following data:

| Field                      | Value                            |
|----------------------------|----------------------------------|
| Service Time Definition    | Freight Unit and MTr Independent |
| Loading/Unloading Duration | 00:30:00                         |

11. Save your entries.

# 7 Charge Management

#### Use

The charge elements used in this scenario are:

| Object Type       | Object                                                                                                    | Description                                                                                                    |
|-------------------|----------------------------------------------------------------------------------------------------|----------------------------------------------------------------------------------------------------|
| Rate Table        | • CEP-RT-CR-01<br>• CEP-RT-CR-02                                                                                                    | One rate table per carrier to calculate charges depending on the weight of the shipment .                                                         |
| Calculation Sheet | <ul> <li>CEP-TCCS-CR01-SL1</li> <li>CEP-TCCS-CR01-SL2</li> <li>CEP-TCCS-CR01-SL3</li> <li>CEP-TCCS-CR02-SL1</li> <li>CEP-TCCS-CR02-SL2</li> <li>CEP-TCCS-CR02-SL3</li> </ul> | One calculation sheet per service level<br>offered by each carrier. Both carriers of-<br>fer 3 service levels with different deliv-<br>ery times. |
| Freight Agreement | <ul><li>CEP-FA-CR-01</li><li>CEP-FA-CR-02</li></ul>                                                                                                    | One Freight Agreement per Carrier.                                                                                                    |

#### Activities

- Defining Carrier Rates [page 98]
- Defining Calculation Sheets [page 100]
- Defining Freight Agreement Types [page 102]
- Defining Freight Agreements [page 103]
- Defining Settlement Profile [page 105]
- Defining Calculation Profile [page 106]

## 7.1 Defining Product Group Codes

#### Procedure

- 1. In Customizing for SAP Transportation Management, choose SCM Basis Master Data Transportation Lane Transportation Service Provider Profile Define Product Freight Groups .
- 2. Enter the following data:

| PrdFrtGp           | Description           | Tr.Grp            |
|--------------------|-----------------------|-------------------|
| 70, 77.5, 100, 125 | NMFC freight class 70 | 0001 (on pallets) |

3. Save your entries.

4. In Customizing for SAP Transportation Management, choose SCM Basis Master Data Product Maintain Transportation Groups .

5. Check that transportation group 0001 On Pallets is defined.

## 7.2 Defining Source Location Scales

#### Context

Rates are based on source and destination locations. The source location in this scenario is the shipping point.

- 1. In SAP NetWeaver Business Client, choose Master Data Charge Management and Service Products Catalogs Create Scale .
- 2. On the Create Scale screen, choose the Continue pushbutton without entering a scale template.
- 3. On the *General Data* tab page, enter the following data:

| Field                 | Description                                                                                                    | Value                |
|-----------------------|----------------------------------------------------------------------------------------------------|----------------------|
| Scale                 | Scale identifier                                                                                                    | CEP-SCALE-ORIGIN_LOC |
| Description           | Description of the scale                                                                                                    | Source Location      |
| Scale Base            | Defines the basis of the scale, such as location, distance, or duration.                                                                                 | LOC                  |
| Scale Type            | Specifies how the scales are to be maintained                                                                                                    | Same Scale (=)       |
| Scale Unit of Measure | Specifies the unit of measure for the<br>scale base. For example, if the scale<br>base is distance, the unit of measure<br>could be kilometers or miles. | Blank                |
| Rounding Profile      | Rule to round up or down                                                                                                    | Blank                |

4. On the *Items* tab page, enter the following data in the table:

| Internal Location | Calculation Type |
|-------------------|------------------|
| SP3100@ERP001     | Absolute         |

5. Save your entries.

## 7.3 Defining Destination Region Scales

#### Use

Truckload rates are represented by origin to state rates. In SAP Transportation Management, no distinction is made between region and state.

In this step, you create the scale to represent the states in the scenario. The scenario uses two scales to calculate charges: carriers 01 and 02 are region-based and so a destination-region scale has to be created; carriers 03 and 04 are postal-code-based and so a destination-zone scale has to be created.

- 1. In SAP NetWeaver Business Client, choose Master Data Charge Management and Service Products Catalogs Scales Create Scale .
- 2. On the Create Scale screen, choose the Continue pushbutton without entering a scale template.

3. On the *General Data* tab page, enter the following data:

| Field                 | Description                                                                                                    | Value                |
|-----------------------|----------------------------------------------------------------------------------------------------|----------------------|
| Scale                 | Scale identifier                                                                                                    | CEP-SCALE-DEST-REGIO |
| Description           | Description of the scale                                                                                                    | Region-Based Scale   |
| Scale Base            | Defines the basis of the scale, such as location, distance, or duration.                                                                                 | REGION               |
| Scale Type            | Specifies how the scales are to be maintained                                                                                                    | Same Scale (=)       |
| Scale Unit of Measure | Specifies the unit of measure for the<br>scale base. For example, if the scale<br>base is distance, the unit of measure<br>could be kilometers or miles. | Blank                |
| Rounding Profile      | Rule to round up or down                                                                                                    | Blank                |

4. On the *Items* tab page, enter the following data in the table:

| Region | Calculation Type |
|--------|------------------|
| IN     | Absolute         |
| UT     | Absolute         |
| ND     | Absolute         |
| CA     | Absolute         |
| КҮ     | Absolute         |

#### 5. Save your entries.

#### i Note

You can add further rows to define more region values, but remember to also add the respective rates.

## 7.4 Defining Destination Zone Scales

#### Use

New scales are defined for a less-than-truck-load scenario based on zones. The following zones have been defined for this scenario:

- ZN\_606: For postal code 60654 the Chicago plant/shipping point
- CEP-ZIP-303: For postal codes 30300 to 40199
- ZN\_477: For postal codes 47000 to 59999
- ZN\_402: For postal codes 40200 to 40299
- ZN\_410: For postal codes 41000 to 41099
- ZN 701: For postal codes 70100 to 99999

- 1. In SAP NetWeaver Business Client, choose Master Data Charge Management and Service Products Catalogs Create Scale .
- 2. On the *Create Scale* screen, choose the *Continue* pushbutton without entering a scale template.
- 3. On the General Data tab page, enter the following data:

| Field                 | Description                                                                                                    | Value               |
|-----------------------|----------------------------------------------------------------------------------------------------|---------------------|
| Scale                 | Scale identifier                                                                                                    | CEP-SCALE-DEST-ZONE |
| Description           | Description of the scale                                                                                                    | 3-Digit Zones       |
| Scale Base            | Defines the basis of the scale, such as location, distance, or duration.                                                                                 | TRZONE              |
| Scale Type            | Specifies how the scales are to be maintained                                                                                                    | Same Scale (=)      |
| Scale Unit of Measure | Specifies the unit of measure for the<br>scale base. For example, if the scale<br>base is distance, the unit of measure<br>could be kilometers or miles. | Blank               |
| Rounding Profile      | Rule to round up or down                                                                                                    | Blank               |

4. On the *Items* tab page, enter the following data in the table:

| Transportation Zone | Calculation Type |
|---------------------|------------------|
| CEP-ZIP-303         | Absolute         |
| CEP-ZIP-477         | Absolute         |
| CEP-ZIP-410         | Absolute         |
| CEP-ZIP-402         | Absolute         |
| CEP-ZIP-606         | Absolute         |
| CEP-ZIP-701         | Absolute         |

5. Save your entries.

#### i Note

You can add further rows to define more zone values. Remember to add the respective rate values.

## 7.5 Defining Less-Than-Truckload Break-Weight Scales

#### Context

Less-than-truck load (LTL) rates are based on break-weights (that is, scales). These must be defined directly in the SAP system. Standard business practice would represent these break-weights in terms of CWT (hundredweight). This practice can be modeled in the SAP system by creating a unit of measure for CWT. However, in this document, the following pound break-weights are created:

- 0
- 500
- 1000
- 2000
- 5000
- 10000
- 20000

#### Procedure

- 1. In SAP NetWeaver Business Client, choose Master Data Charge Management and Service Products Catalogs Scales Create Scale .
- 2. On the *Create Scale* screen, choose the *Continue* pushbutton without entering a scale template.
- 3. On the *General Data* tab page, enter the following data:

| Field                 | Description                                                                                                    | Value                  |
|-----------------------|----------------------------------------------------------------------------------------------------|------------------------|
| Scale                 | Scale identifier                                                                                                    | CEP-SCALE-LTL_WT_BRK   |
| Description           | Description of the scale                                                                                                    | LTL Break-Weight Scale |
| Scale Base            | Defines the basis of the scale, such as location, distance, or duration.                                                                                 | WEIGHT                 |
| Scale Type            | Specifies how the scales are to be maintained                                                                                                    | Base Scale (>=)        |
| Scale Unit of Measure | Specifies the unit of measure for the<br>scale base. For example, if the scale<br>base is distance, the unit of measure<br>could be kilometers or miles. | LB                     |
| Rounding Profile      | Rule to round up or down                                                                                                    | Blank                  |

4. On the *Items* tab page, enter the following data in the table:

| Scale Value: Weight | Calculation Type |
|---------------------|------------------|
| 0.1                 | Relative         |
| 500                 | Relative         |
| 1,000               | Relative         |
| 2,000               | Relative         |
| 5,000               | Relative         |
| 1,0000              | Relative         |
| 2,0000              | Relative         |

5. Save your entries.

## 7.6 Defining Product Group Scales

#### Context

SAP represents product classes using the product group in the material master. This value is configured as part of the material master in SAP ERP. There are several product classes, but this scenario uses only a few materials. In this procedure, you create four product classes (groups):

- 70
- 70.5
- 100
- 125

#### Procedure

- 1. In SAP NetWeaver Business Client, choose Master Data Charge Management and Service Products Catalogs Create Scale .
- 2. On the Create Scale screen, choose the Continue pushbutton without entering a scale template.
- 3. On the *General Data* tab page, enter the following data:

| Field                 | Description                                                                                                    | Value                     |
|-----------------------|----------------------------------------------------------------------------------------------------|---------------------------|
| Scale                 | Scale identifier                                                                                                    | CEP-SCALE-PRD_GROUP       |
| Description           | Description of the scale                                                                                                    | Product Group Class Scale |
| Scale Base            | Defines the basis of the scale, such as location, distance, or duration.                                                                                 | PRDGRP                    |
| Scale Type            | Specifies how the scales are to be maintained                                                                                                    | Same Scale (=)            |
| Scale Unit of Measure | Specifies the unit of measure for the<br>scale base. For example, if the scale<br>base is distance, the unit of measure<br>could be kilometers or miles. | Blank                     |
| Rounding Profile      | Rule to round up or down                                                                                                    | Blank                     |

4. On the *Items* tab page, enter the following data in the table:

| Charge Product Freight Grp | Calculation Type |
|----------------------------|------------------|
| 70                         | Absolute         |
| 77.5                       | Absolute         |
| 100                        | Absolute         |
| 125                        | Absolute         |

## 7.7 Defining Stop-Off Scales

#### Context

Stop-off charges can be either flat rates per stop or increasing charges for each stop. This scenario uses a scale to represent the increase in costs for each additional stop. If you use flat rates per stop, this procedure is not required. A flat charge per stop can be represented directly in the calculation sheet.

- 1. In SAP NetWeaver Business Client, choose Master Data Charge Management and Service Products Catalogs Scales Create Scale .
- 2. On the Create Scale screen, choose the Continue pushbutton without entering a scale template.
- 3. On the *General Data* tab page, enter the following data:

| Field       | Description                                                              | Value             |
|-------------|--------------------------------------------------------------------------|-------------------|
| Scale       | Scale identifier                                                         | CEP-SCALE-STOPOFF |
| Description | Description of the scale                                                 | Stop-Off Scale    |
| Scale Base  | Defines the basis of the scale, such as location, distance, or duration. | NUMBER            |
| Scale Type  | Specifies how the scales are to be maintained                            | Base Scale (>=)   |

| Field                 | Description                                                                                                    | Value |
|-----------------------|----------------------------------------------------------------------------------------------------|-------|
| Scale Unit of Measure | Specifies the unit of measure for the<br>scale base. For example, if the scale<br>base is distance, the unit of measure<br>could be kilometers or miles. | Blank |
| Rounding Profile      | Rule to round up or down                                                                                                    | Blank |

4. On the *Items* tab page, enter the following data in the table:

| Number of Units | Calculation Type |
|-----------------|------------------|
| 0.00            | Absolute         |
| 50.00           | Absolute         |
| 75.00           | Absolute         |
| 100.00          | Absolute         |
| 125.00          | Absolute         |
| 150.00          | Absolute         |
|                 |                  |

5. Save your entries.

## 7.8 Defining Carrier Rates

#### Context

In this procedure, you create two rate tables for the parcel carriers.

- 1. In SAP NetWeaver Business Client, choose Master Data Charge Management and Service Product Catalogs Rate Tables Create Rate Table Definition .
- 2. On the *New Rate Table Definition* screen, choose the *Continue* pushbutton without entering a rate table template or type.

3. On the *General Data* tab page, enter the following information for each rate table definition:

| Field              | CEP-RT-CR-01             | CEP-RT-CR-02             |
|--------------------|--------------------------|--------------------------|
| Description        | Rate Table for CEP-CR-01 | Rate Table for CEP-CR-02 |
| Charge Usage       | Service Provider         | Service Provider         |
| Time Zone          | CET                      | CET                      |
| Charge Type        | FB00 (Basic Rate)        | FB00 (Basic Rate)        |
| Charge Category    | 004 (Basic Freight)      | 004 (Basic Freight)      |
| Charge Subcategory | 100000 (Freight Charges) | 100000 (Freight Charges) |
| Positive/Negative  | Positive Value           | Positive Value           |
| Value Type         | Absolute Value           | Absolute Value           |

4. Choose the *Insert Scale* pushbutton and enter the following values in the details area of the table (the values are the same for both carriers):

| Field                 | Value         |
|-----------------------|---------------|
| Description           | Weight Scale  |
| Calculation Base      | GROSS_WEIGHT  |
| Scale Type            | To Scale (<=) |
| Scale Unit of Measure | LB            |
| Rounding Profile      | Blank         |
| Minimum Value         | Not selected  |
| Maximum Value         | Not selected  |
| Rel. Calc. Method     | Not selected  |

5. Save your entries.

6. Choose the *Dates and Values* tab page and enter the following data (same for each carrier):

| Valid From                        | Valid To   | Currency |
|-----------------------------------|------------|----------|
| <current year="">-01-01</current> | 2099-12-31 | USD      |

7. Select the row that you just inserted and choose the *Calculation Rules* tab page.

8. Enter the following values in the rate table:

| Gross Weight (in LB) | Carrier 1 | Carrier 2 |
|----------------------|-----------|-----------|
| 11                   | 10.5      | 12.00     |
| 22                   | 8.00      | 10.00     |
| 55                   | 7.50      | 8.10      |
| 110                  | 6.75      | 6.50      |
| 220                  | 6.00      | 5.50      |
| 1100                 | 5.75      | 5.00      |

9. On the Calculation Rules tab page, add a new line with the following attributes (same for each carrier):

| Field                     | Value        |
|---------------------------|--------------|
| Calculation Base          | GROSS_WEIGHT |
| Appl. Level of Calc. Rule | Rate Table   |
| Price Unit                | 1            |
| Unit of Measure           | LB           |

10. Save your entries.

11. On the Dates and Values tab page, choose Set Status Released to release the rate table for use.

## 7.9 Defining Calculation Sheets

#### Context

In this step, you create three calculation sheets for each carrier that differ only in the amount of the service charge, which in turn corresponds to the service level required for the shipment. Service level 1 is always the most expensive (for example, overnight delivery).

#### Procedure

- 1. In SAP NetWeaver Business Client, choose Master Data Charge Management and Service Product Catalogs Calculation Sheets Create Calculation Sheet .
- 2. Choose the *Continue* pushbutton without specifying a calculation sheet template.
- 3. On the *New Calculation Sheet* screen, create the following calculation sheets in turn:

| Field             | Value               |
|-------------------|---------------------|
| Calculation Sheet | CEP-TCCS-CR01-SL1   |
| Description       | TCCS Carrier 01 SL1 |
| Charge Usage      | Service Provider    |
| Time Zone         | CST                 |

4. In the *Items* table, choose I *Insert* Single Item . to create a row for each item listed in the table below.

5. Enter the following data:

| Field            | Value        |
|------------------|--------------|
| Instruction Type | Standard     |
| Charge Type      | FB00         |
| Rate Table       | CEP-RT-CR-01 |

6. Insert a second item with the following attributes:

| Field            | Value    |
|------------------|----------|
| Instruction Type | Standard |
| Charge Type      | SRVC     |
| Amount           | 15.00    |
| Currency         | USD      |

- 7. Save your entries.
- 8. Create two more calculation sheets for carrier 1, changing only the description and the amount for the service charge as follows:

| Calculation Sheet Name | Description         | Amount |
|------------------------|---------------------|--------|
| CEP-TCCS-CR01-SL2      | TCCS Carrier 01 SL2 | 15 USD |
| CEP-TCCS-CR01-SL3      | TCCS Carrier 01 SL3 | 12 USD |

9. Repeat the procedure to create calculation sheets for carrier 2, changing only the name, description, and amount for the service charge. Use the following data:

| Calculation Sheet Name | Description         | Amount |
|------------------------|---------------------|--------|
| CEP-TCCS-CR02-SL1      | TCCS Carrier 02 SL1 | 15 USD |
| CEP-TCCS-CR02-SL2      | TCCS Carrier 02 SL2 | 14 USD |
| CEP-TCCS-CR02-SL3      | TCCS Carrier 02 SL3 | 13 USD |

## 7.10 Defining Freight Agreement Types

- In Customizing for SAP Transportation Management, choose Transportation Management Master Data
   Agreements and Service Products Define Freight Agreement Types .
- 2. Choose the *New Entries* pushbutton and enter the following values, which apply to all your freight agreements:

| Field            | Value                      |
|------------------|----------------------------|
| Agr. Type        | CEP5                       |
| Description      | CEP Freight Agreement Type |
| Dflt Agr. Type   | Deselect                   |
| Track Changes    | Deselect                   |
| Multiple Parties | Deselect                   |
| Agr. No. Range   | 02                         |

| Field               | Value                            |
|---------------------|----------------------------------|
| Txt Schema          | Default                          |
| Calc Sheet Tmpl     | Blank                            |
| Time Determ. Type   | 1 Transit Duration Plus Calendar |
| Desp. Time Det. Ty. | 2 Editable                       |
| Departure Cal.      | US                               |
| Transit Cal.        | US                               |
| Arrival Cal.        | US                               |
|                     |                                  |

## 7.11 Defining Freight Agreements

#### **Prerequisites**

You have defined freight agreement CEP5.

#### Procedure

#### **Create Freight Agreement for Carrier 1**

- 1. In SAP NetWeaver Business Client, choose Freight Agreement Management Freight Agreements Create Freight Agreement .
- 2. On the *New Freight Agreement* screen, enter agreement type **CEP5** and choose the *Continue* pushbutton (leave the *Mutual Agreement* checkbox deselected):
- 3. On the General Data tab page, create the following freight agreements in turn:

| Field                   | Value                        |
|-------------------------|------------------------------|
| Agreement               | CEP-FA-CR-01                 |
| Description             | Freight Agreement Carrier 01 |
| Purchasing Organization | CEP-PORG-1                   |

| Field              | Value                             |
|--------------------|-----------------------------------|
| Carrier            | CEP-CR-01                         |
| Controlled         | Select                            |
| Time Zone          | CET                               |
| Valid-From Date    | <current year="">-01-01</current> |
| Valid-To Date      | 2099-12-31                        |
| Agreement Priority | 1                                 |
| Document Currency  | USD                               |

4. In the *Items* screen area, choose the *Insert* pushbutton and select *Item*.

5. Create each of the following items in turn

| Field                   | Item 1            | Item 2            | Item 3            |
|-------------------------|-------------------|-------------------|-------------------|
| Carrier Service Product | Overnight         | 2 Day Delivery    | Standard          |
| Calculation Sheet       | CEP-TCCS-CR01-SL1 | CEP-TCCS-CR01-SL2 | CEP-TCCS-CR01-SL3 |
| Duration                | 12:00             | 24:00             | 36:00             |
| Service Level           | D1                | D2                | D3                |

- 6. From the toolbar, choose Set Status Released .
- 7. Save your entries.

#### **Create Freight Agreement for Carrier 2**

- 1. In SAP NetWeaver Business Client, choose Freight Agreement Management Freight Agreements Create Freight Agreement .
- 2. On the *New Freight Agreement* screen, enter agreement type **CEP5** and choose the *Continue* pushbutton (leave the *Mutual Agreement* checkbox deselected):
- 3. On the *General Data* tab page, create the following freight agreements in turn:

| Field                   | Value                        |
|-------------------------|------------------------------|
| Agreement               | CEP-FA-CR-02                 |
| Description             | Freight Agreement Carrier 02 |
| Purchasing Organization | CEP-PORG-1                   |
| Carrier                 | CEP-CR-02                    |

| Field              | Value                             |
|--------------------|-----------------------------------|
| Controlled         | Select                            |
| Time Zone          | CST                               |
| Valid-From Date    | <current year="">-01-01</current> |
| Valid-To Date      | 2099-12-31                        |
| Agreement Priority | 1                                 |
| Document Currency  | USD                               |

4. In the *Items* screen area, choose the *Insert* pushbutton and select *Item*.

5. Create each of the following items in turn

| Field                   | Item 1            | Item 2            | Item 3            |
|-------------------------|-------------------|-------------------|-------------------|
| Carrier Service Product | Express           | 2 Day Delivery    | Standard          |
| Calculation Sheet       | CEP-TCCS-CR02-SL2 | CEP-TCCS-CR02-SL2 | CEP-TCCS-CR02-SL3 |
| Duration                | 12:00             | 36:00             | 72:00             |
| Service Level           | F1                | F2                | F3                |

6. From the toolbar, choose Set Status Released .

7. Save your entries.

## 7.12 Defining Settlement Profile

#### Context

You use this procedure to define the profile for creating invoices. The settlement profile consists of a set of parameters with which you control how the system creates invoices. You can assign the defined settlement profile to an organizational unit using transaction /SCMTMS/TCM\_FASET. If you do not specify a settlement profile, the system uses default settings to create settlement documents.

#### Procedure

- In Customizing for SAP Transportation Management, choose Transportation Management Settlement
   Define Settlement Profile .
- 2. Choose the *New Entries* pushbutton and enter the following data:

| Field              | Description                                                                                                    | Value                                          |
|--------------------|----------------------------------------------------------------------------------------------------|------------------------------------------------|
| Settlement Profile | Name of settlement profile                                                                                                    | CEP_SP_01                                      |
| Description        | Description                                                                                                    | CEP Settlement Profile                         |
| Profile Category   | Profile category                                                                                                    | Forwarding and Freight Settlement              |
| Data Source        | Specifies the data source to be used when settlement documents are created.                                                                                  | 01 Planned Data                                |
| Calculation Option | Specifies how charges are to be calcu-<br>lated when the invoice is created. You<br>can copy fixed charges and redeter-<br>mine others, or copy all charges. | A Copy Fixed Charges and<br>Redetermine Others |

3. Save your entries.

## 7.13 Defining Calculation Profile

- 1. In Customizing for SAP Transportation Management, choose Transportation Management Basic Functions Charge Calculation Basic Settings Define Calculation Profiles .
- 2. Choose the *New Entries* pushbutton and enter the following data:

| Field               | Value                           |
|---------------------|---------------------------------|
| Calculation Profile | CEP                             |
| Description         | CEP: Charge Calculation Profile |
| Calc. Date Ty       | System Date                     |

| Field                | Value                       |
|----------------------|-----------------------------|
| Calculation Level    | 2 Calculation at Item Level |
| Agr. Det. Rule       | Blank                       |
| Calc Sheet Det. Rule | Blank                       |
| Through Rate         | Blank                       |
| Dim Wt Profile       | Deselect                    |
| Dimal Wt Cond        | Blank                       |
| Exch. Rate Type      | Blank                       |
| Data Source          | Actual Route                |

## 7.14 Defining Charges Profile

#### Procedure

- In Customizing for SAP Transportation Management, choose Transportation Management Basic Functions Charge Calculation Basic Settings Define Charges Profiles .
- 2. Enter the following data:

| Field               | Value                                                                             |
|---------------------|-----------------------------------------------------------------------------------|
| Charges Profile     | CEP_CPROF                                                                         |
| Default Purch. Org  | <internal id="" of="" organization<br="" purchasing="">CEP-PORG-01&gt;</internal> |
| Settlement Profile  | CEP_SP_01                                                                         |
| Calculation Profile | CEP                                                                               |
| Local Currancy      | USD                                                                               |
|                     |                                                                                   |

#### 3. Save your entries.

4. Update purchasing organization CEP-PORG-01 in transaction PPOME, navigate to the *Org. Data* tab page, and enter **CEP\_CPROF** as the charges profile ID.

## 8 Tracking Parcel Shipments in SAP Event Management

Configuring Settings for Tracking Parcel Shipments in SAP TM [page 109]

Configuring Settings for Tracking Parcel Shipments in SAP Event Management [page 110]

# 8.1 Configuring Settings for Tracking Parcel Shipments in SAP TM

- 1. In SAP Note 2083997/ , enter business configuration set Z PARCEL TM SIDE.bcs
- 2. In transaction **SCPR3**, upload business configuration set **Z\_PARCEL\_TM\_SIDE.bcs**.
- 3. In transaction **scpr20**, activate business configuration set **Z\_PARCEL\_TM\_SIDE.bcs**.
- 4. In SAP NetWeaver Business Client, choose Application Administration General Settings Conditions Create Condition .
- 5. Create a condition with the following data:

| Field               | Value                                     |
|---------------------|-------------------------------------------|
| Condition           | Z_PARCEL_FIX_TOR                          |
| Description         | Fix Freight Order Chaco                   |
| Condition Type      | /SCMTMS/CC_TOR_STRAT                      |
| Origin of Condition | Condition Based on BRFplus Decision Table |

- 6. Choose the Data Access Definition pushbutton.
- 7. Choose the *Create* pushbutton and enter the following data:

| Field  | Value |
|--------|-------|
| Column | 10    |

| Field                            | Value                |
|----------------------------------|----------------------|
| Data Element Used for Input Help | /SCMTMS/TOR_EVENT    |
| Name of BO Used                  | /SCMTMS/TOR          |
| Name of BO Node Used             | EXECUTIONINFORMATION |
| Name of the Field                | EVENT_CODE           |

- 8. Choose the *Back* pushbutton.
- 9. In the *Decision Table* screen area, choose the *Insert New Row* pushbutton and enter the following data:

| Field                | Value          |
|----------------------|----------------|
| Event Occuring for a | Is not initial |
| Chaco Strategy       | FIX_TOR        |

- 10. Save your entries.
- In Customizing for Transportation Management under Freight Order Management Freight Order Freight Order Types, enter condition z\_parcel\_fix\_tor in the Change Strategy Det. Cond. field of freight order type CEP3.
- 12. Make all further settings that are required for the integration of SAP Transportation Management with SAP Event Management as described in the *Integration of SAP TM with SAP Event Management* guide. These settings include the following:
  - Defining an RFC connection to SAP Event Management
  - Creating a logical system in SAP Event Management
  - Defining SAP Event Management
  - Adding the *Event Manager* to the application object type which was created by the activation of the business configuration set

# 8.2 Configuring Settings for Parcel Shipment Tracking in SAP Event Management

- 1. Create function modules as described in SAP Note 2083997 (Implementation Content for Parcel Scenario).
- 2. In transaction **SCPR3**, upload business configuration set **Z\_PARCEL\_EM\_SIDE.bcs**.

- 3. In transaction **SCPR20**, activate business configuration set Z PARCEL EM SIDE.bcs.
- 4. Make all further settings that are required for the integration of SAP Transportation Management with SAP Event Management as described in the *Integration of SAP TM with SAP Event Management* guide. These settings include the following:
  - Assigning your user to web transactions (see Assigning User to Web Transactions [page 111])
  - Assigning the mapping profile to a mapping area

## 8.2.1 Assigning User to Web Transactions

#### Use

You assign a user to a web interface transaction and to an existing user profile so that the appropriate web layout for sending event messages and querying event handler information is available. Therefore, you need to assign a web interface and a transaction to your user that have been uploaded as part of your business configuration set.

#### Procedure

- 1. In Customizing for SAP Event Management, choose Event Management Event Messages, Status Queries, and Web Interface Web Interface Assign User Profiles and Web Interface Transactions to Users
- 2. Enter your user name in the *Determine Work Area: Entry* dialog box.
- 3. Choose *New Entries*, and enter the following data:

| Web Interface | Transaction |
|---------------|-------------|
| z_ps_01       | Z_PS        |

4. Save your settings.

. 3.

# **Important Disclaimers and Legal Information**

#### **Hyperlinks**

Some links are classified by an icon and/or a mouseover text. These links provide additional information. About the icons:

- Links with the icon P<sup>2</sup>: You are entering a Web site that is not hosted by SAP. By using such links, you agree (unless expressly stated otherwise in your agreements with SAP) to this:
  - The content of the linked-to site is not SAP documentation. You may not infer any product claims against SAP based on this information.
  - SAP does not agree or disagree with the content on the linked-to site, nor does SAP warrant the availability and correctness. SAP shall not be liable for any damages caused by the use of such content unless damages have been caused by SAP's gross negligence or willful misconduct.
- Links with the icon 🏂: You are leaving the documentation for that particular SAP product or service and are entering a SAP-hosted Web site. By using such links, you agree that (unless expressly stated otherwise in your agreements with SAP) you may not infer any product claims against SAP based on this information.

#### **Beta and Other Experimental Features**

Experimental features are not part of the officially delivered scope that SAP guarantees for future releases. This means that experimental features may be changed by SAP at any time for any reason without notice. Experimental features are not for productive use. You may not demonstrate, test, examine, evaluate or otherwise use the experimental features in a live operating environment or with data that has not been sufficiently backed up. The purpose of experimental features is to get feedback early on, allowing customers and partners to influence the future product accordingly. By providing your

The purpose of experimental features is to get feedback early on, allowing customers and partners to influence the future product accordingly. By providing your feedback (e.g. in the SAP Community), you accept that intellectual property rights of the contributions or derivative works shall remain the exclusive property of SAP.

#### **Example Code**

Any software coding and/or code snippets are examples. They are not for productive use. The example code is only intended to better explain and visualize the syntax and phrasing rules. SAP does not warrant the correctness and completeness of the example code. SAP shall not be liable for errors or damages caused by the use of example code unless damages have been caused by SAP's gross negligence or willful misconduct.

#### Gender-Related Language

We try not to use gender-specific word forms and formulations. As appropriate for context and readability, SAP may use masculine word forms to refer to all genders.

© 2019 SAP SE or an SAP affiliate company. All rights reserved.

No part of this publication may be reproduced or transmitted in any form or for any purpose without the express permission of SAP SE or an SAP affiliate company. The information contained herein may be changed without prior notice.

Some software products marketed by SAP SE and its distributors contain proprietary software components of other software vendors. National product specifications may vary.

These materials are provided by SAP SE or an SAP affiliate company for informational purposes only, without representation or warranty of any kind, and SAP or its affiliated companies shall not be liable for errors or omissions with respect to the materials. The only warranties for SAP or SAP affiliate company products and services are those that are set forth in the express warranty statements accompanying such products and services, if any. Nothing herein should be construed as constituting an additional warranty.

SAP and other SAP products and services mentioned herein as well as their respective logos are trademarks or registered trademarks of SAP SE (or an SAP affiliate company) in Germany and other countries. All other product and service names mentioned are the trademarks of their respective companies.

Please see https://www.sap.com/about/legal/trademark.html for additional trademark information and notices.

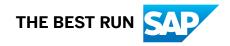